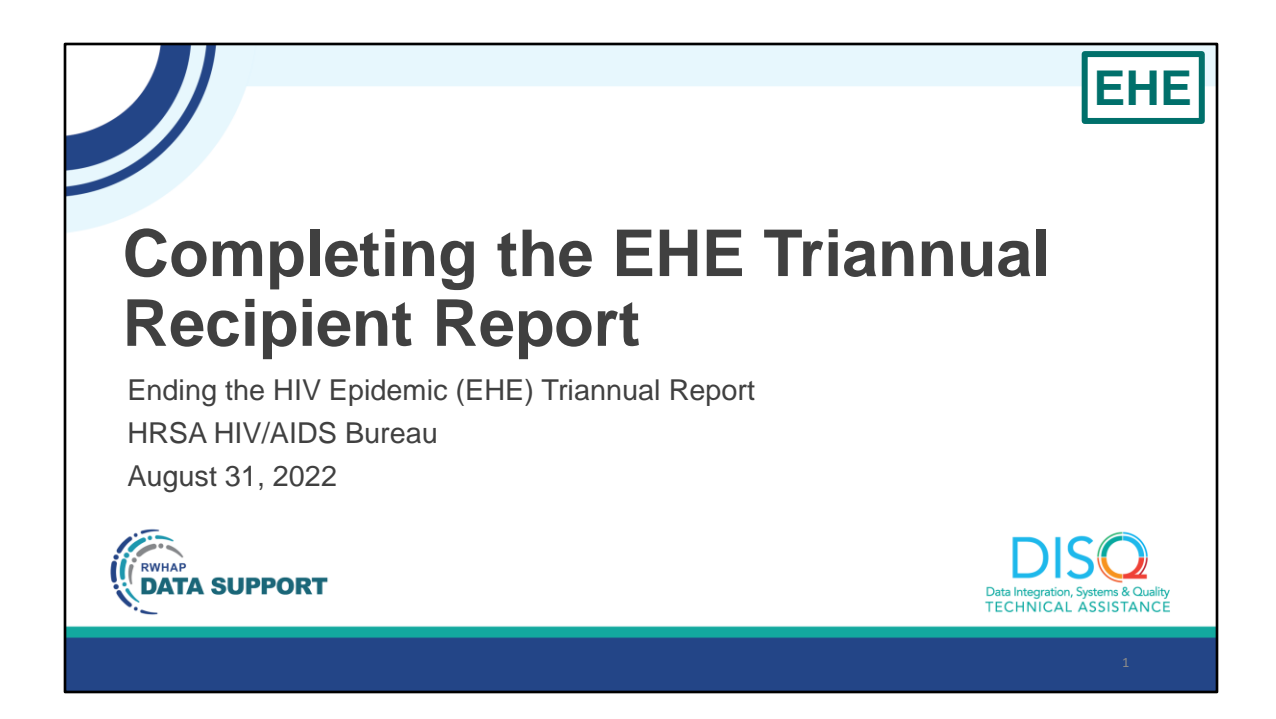

Hello everyone. I'm Ellie Coombs from the DISQ Team. I can see that people are still joining the webcast so we're going to wait a few minutes before we get started. That gives you time to send that last email or grab more water or coffee. I'll be back in about two minutes!

Welcome to today's Webinar – "Completing the EHE Triannual Report Recipient Report". Thank you so much for joining us today!

My name is Ellie Coombs. I'm a member of the DISQ Team, one of several groups engaged by HAB to provide training and technical assistance to recipients and providers for several different reporting requirements including the Ending the Epidemic Triannual Recipient Report.

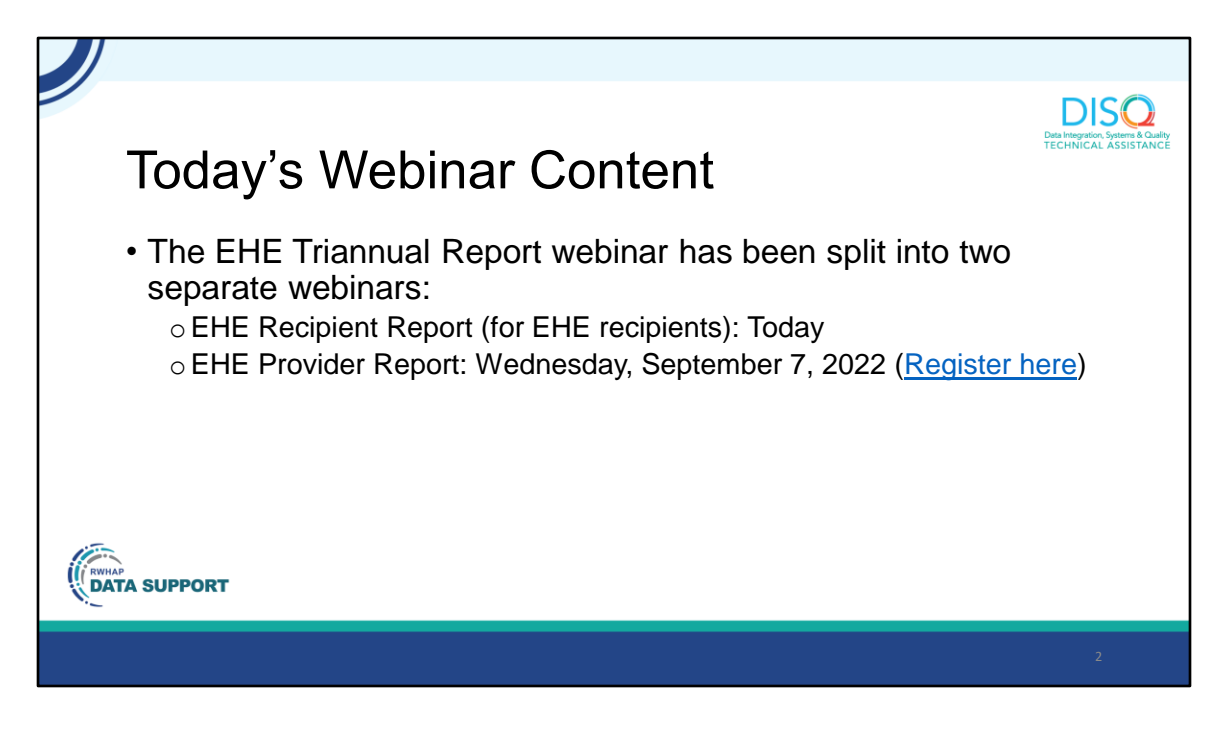

Today's presentation is only going to be covering the EHE Triannual Recipient Report which is completed by just EHE recipients. On September 7<sup>th</sup>, we'll present a separate webinar on how to complete the EHE Triannual Module Provider Report. You can register using the link on this slide.

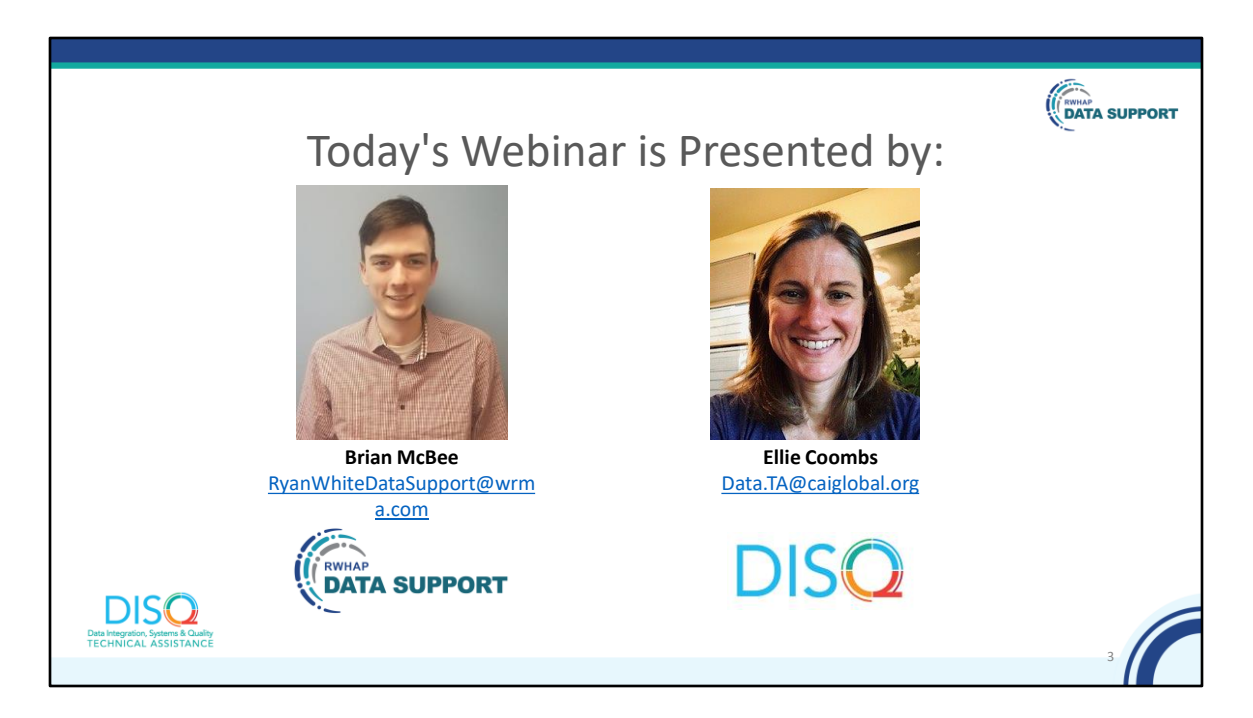

Today's Webinar on the EHE Triannual Module Recipient Report is presented by Brian McBee from Ryan White Data Support. Brian will walk recipients through how to complete the EHE Triannual Module Recipient Report.

Throughout today's presentation, we will reference some resources that we think are important. To help you keep track of these and make sure you have access to them immediately, my colleague Isia is going to chat out the link to a document right now that includes the locations of all the resources mentioned in today's webinar.

At any time during the presentation, you'll be able to send us questions using the "Question" function on your settings on the bottom of the screen. You'll also be able to ask questions directly "live" at the end of the presentation. You can do so by clicking the "raise hand" button (on your settings) and my colleague Isia will conference you in.

Now before we start, I'm going to answer one of the most commonly asked questions about the slides. The recording of today's webinar will be available on the TargetHIV website within one week of the webinar; the slides and written question and answer are usually available within two weeks.

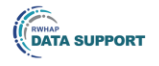

4

## **Disclaimer**

Today's webinar is supported by the following organizations and the contents are those of the author(s) and do not necessarily represent the official views of, nor an endorsement by, the Health Resources and Services Administration (HRSA), the U.S. Department of Health and Human Services (HHS), or the U.S. government.

The DISQ Team is comprised of CAI, Abt Associates, and Mission Analytics and is supported by HRSA of HHS as part of a cooperative agreement totaling \$4,000,000.00.

Ryan White HIV/AIDS Program Data Support is comprised of WRMA and CSR and is supported by HRSA of HHS as part of a contract totaling \$5,092,875.59.

Today's webinar is supported by the organizations shown on the slide, and the contents are those of the author(s) and do not necessarily represent the official views of, nor an endorsement, by the Health Resources and Services Administration, the U.S. Department of Health and Human Services, or the U.S. Government.

Now I'd like to turn the webinar over to Brian.

**DISQ** Data Integration, Systems & Quality<br>TECHNICAL ASSISTANCE

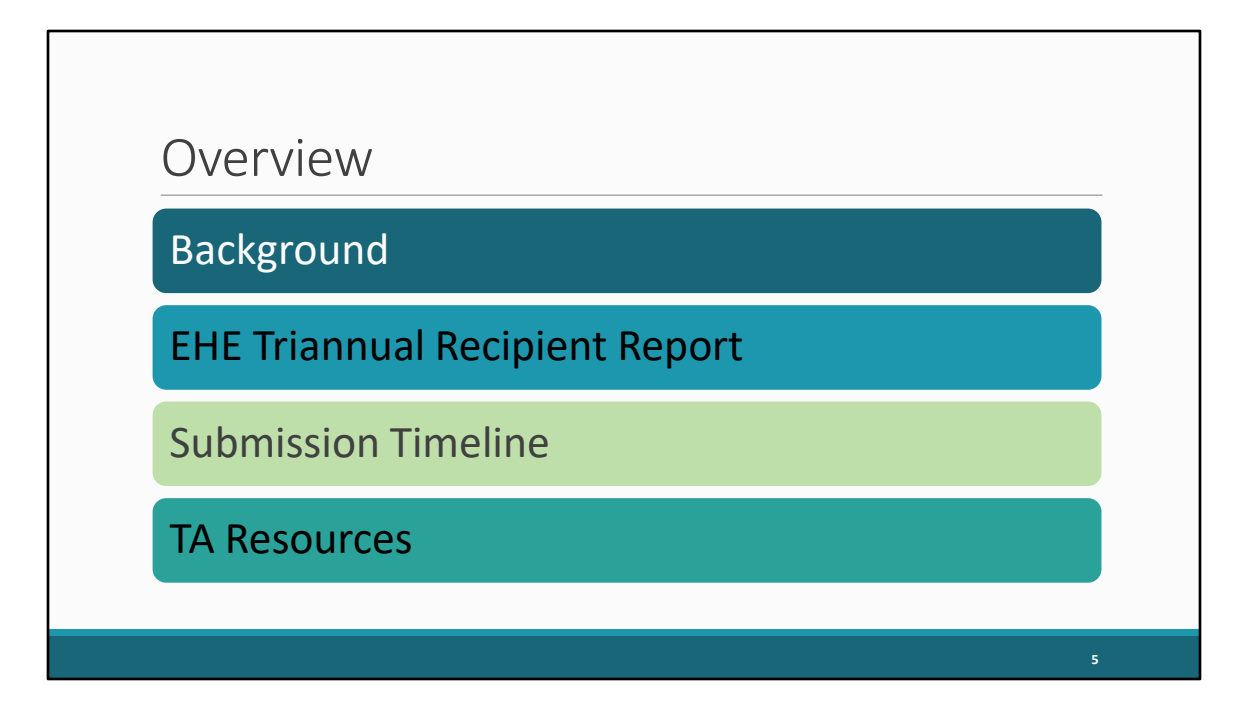

Thanks, Ellie. Our presentation topic for today is the EHE Triannual Recipient Report. We'll start off by taking a look at some background information and reviewing what exactly the EHE Triannual Report is and who needs to complete it. Next, we'll review the EHE Triannual Recipient Report, the first component of the submission that's completed by EHE grant recipients. And then we'll close out our presentation with a look at the EHE submission timeline as well as the TA resources available to assist you.

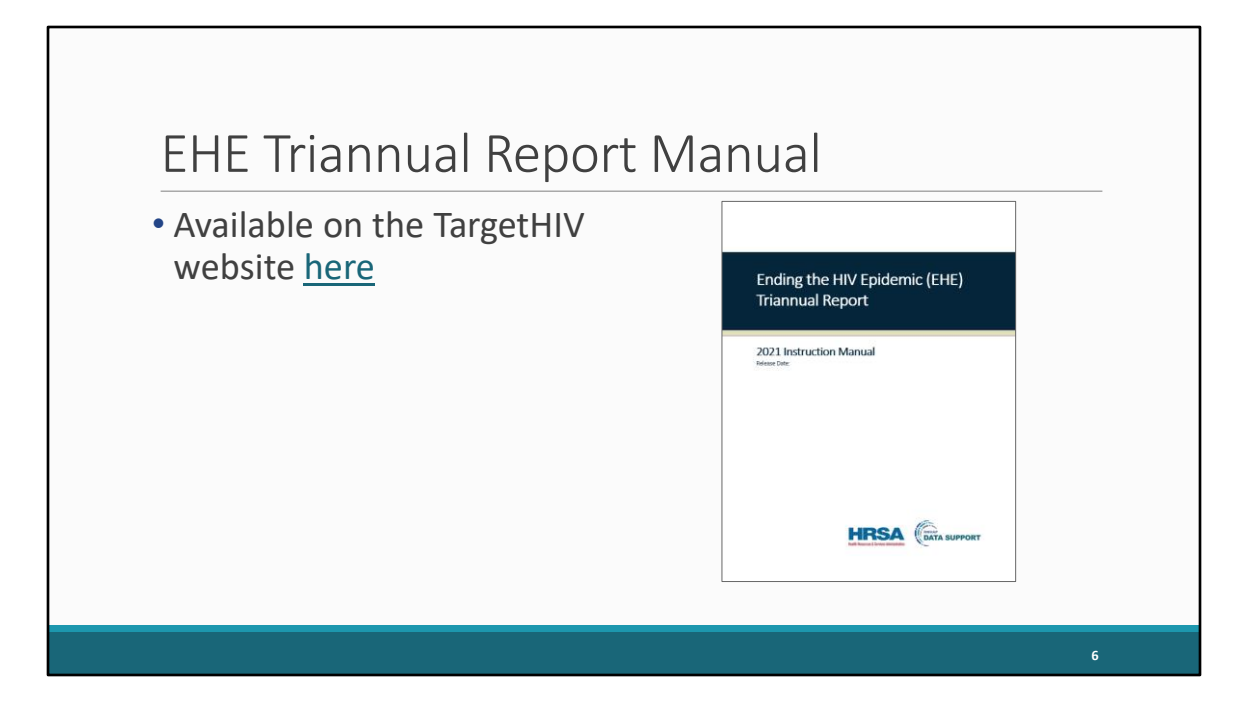

Before we dive in though I do want to remind everyone of the EHE Triannual Report Instruction Manual currently available on the TargetHIV website. The manual is a great resource to keep in mind when completing your report and contains all of the instructions I'll be presenting here today. Just like every year we'll be updating the manual as well which should be posted some time later this year. If you want to stay up to date for when the manual is posted I recommend signing up for the DISQ listserv which we'll go over at the end of the presentation.

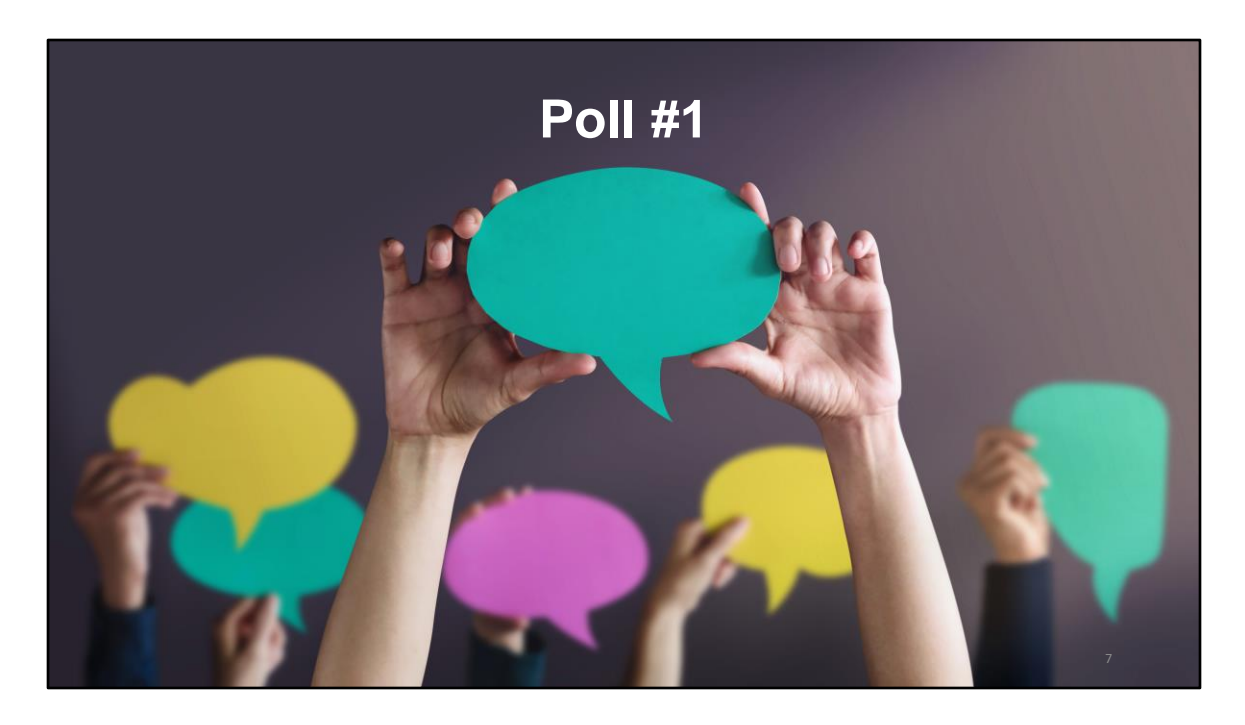

But let's jump to a poll question to see how experienced you all are at submitting the EHE Triannual Report.

How many times have you submitted the EHE Triannual Report previously?

- a. I have never submitted before.
- b. I have submitted once or twice before.
- c. I have submitted three or more times.

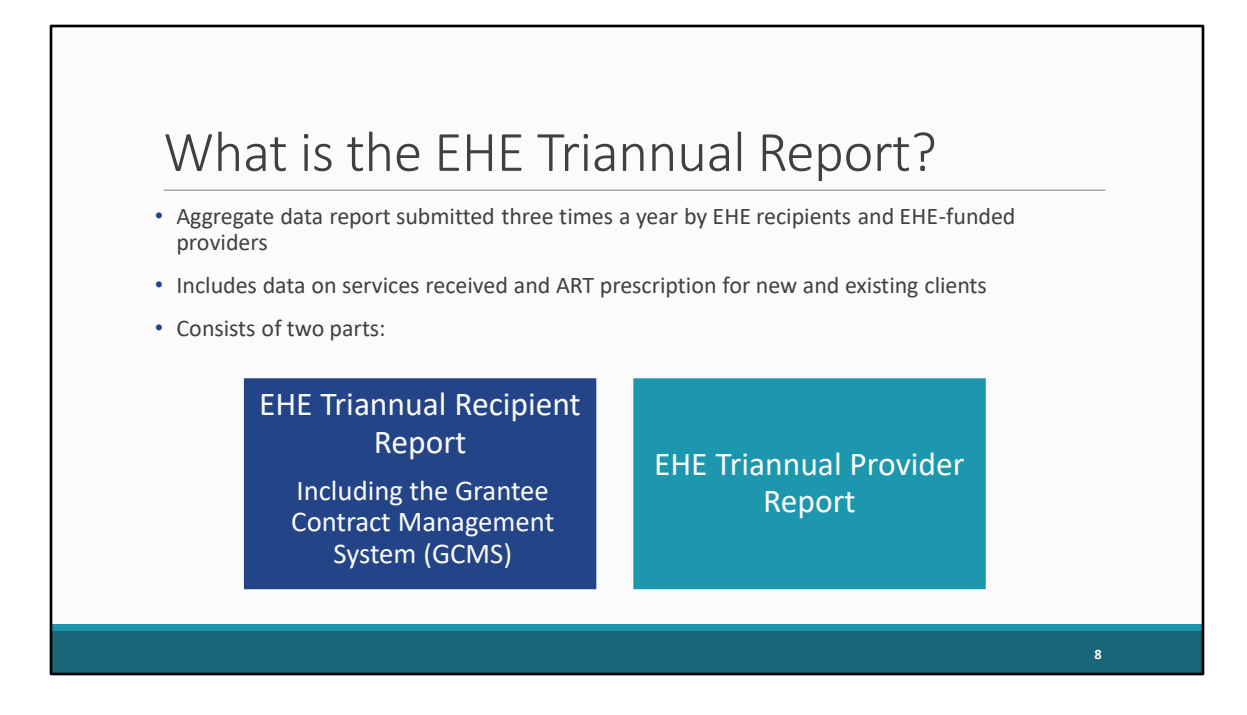

So, what is the EHE Triannual Report? The EHE Triannual Report is an aggregate data report submitted three times a year by EHE recipients and EHE-funded providers of services. Organizations that use EHE funding to provide services will submit aggregate data on the services their clients receive and prescription of ART, specifying whether these clients are new or existing clients. The EHE Triannual submission is comprised of two parts: the EHE Recipient Report which includes the Grantee Contract Management System (or GCMS) and the EHE Provider Report. For today's presentation we're just going to be discussing the EHE Triannual Recipient Report.

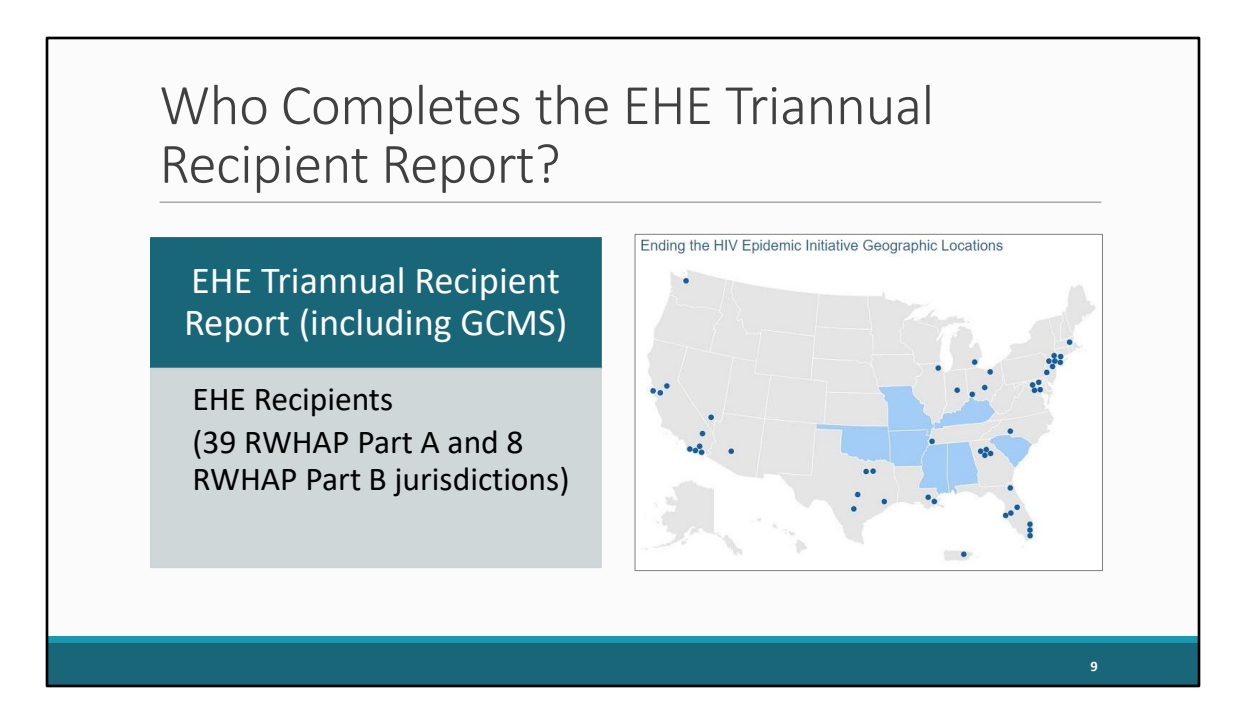

So, who completes each the EHE Recipient Report? The EHE Recipient Report (including adding and/or reviewing contracts in the GCMS) is completed by EHE recipients, the 39 RWHAP Part A and 8 RWHAP Part B jurisdictions that received an EHE award. These are the jurisdictions that need to complete the EHE Recipient Report. But let's take a look at how the EHE reporting process works a bit more in depth.

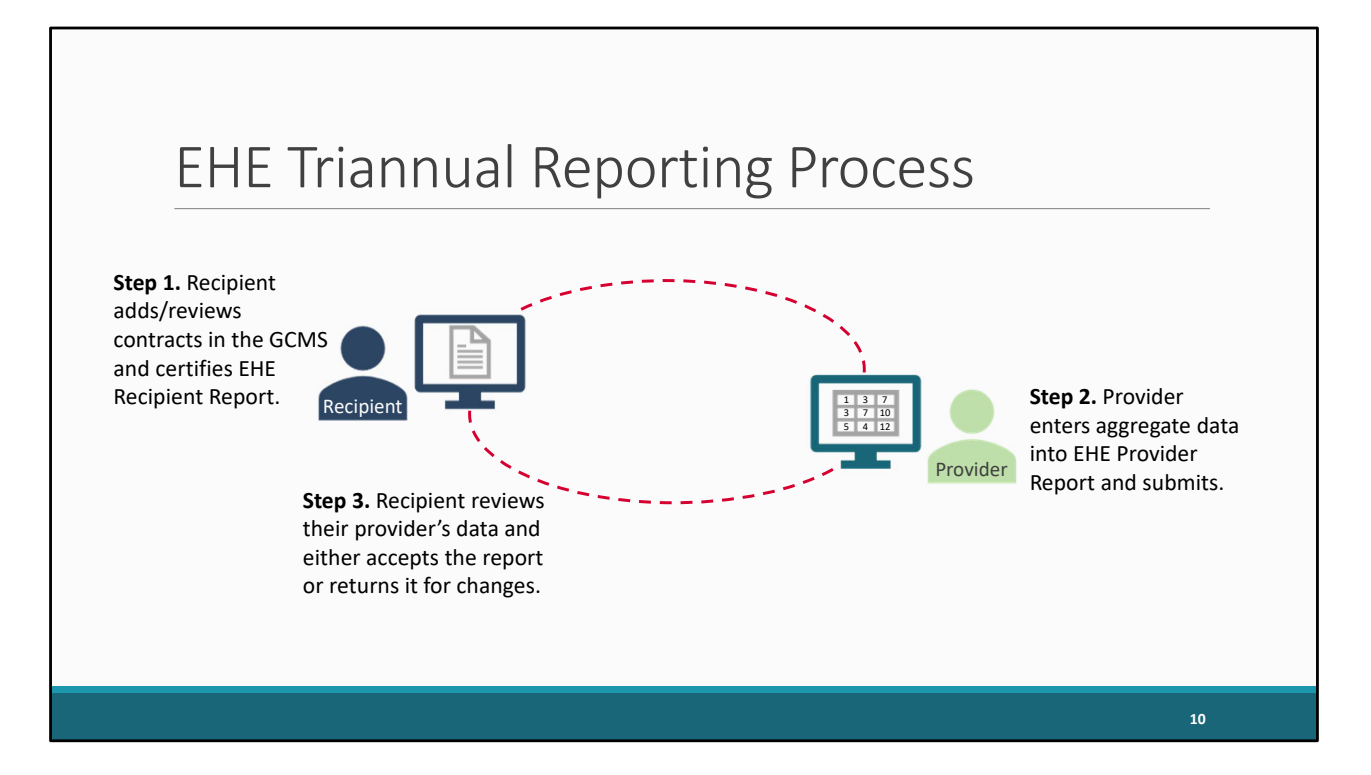

 Now for those of you who are familiar with the Ryan White Services Report (or RSR) this process follows the same steps but let's go ahead and take a look. It starts with the recipient. EHE recipients will add or review their EHE‐funded contracts in the GCMS making sure they have a contract listed for each organization funded by their EHE award during the reporting period. Those contracts will populate their EHE Recipient Report which they will then certify. This step 1 is what we will be going over today. Once the recipient has certified their Recipient Report that information will then generate an EHE Provider Report for each of their EHE‐funded providers to submit. Providers will enter their aggregate data into their EHE Provider Reports and submit their reports. Once an EHE Provider Report has been submitted, the recipient will then review their provider's data and either accept it or return it back to the provider for changes.

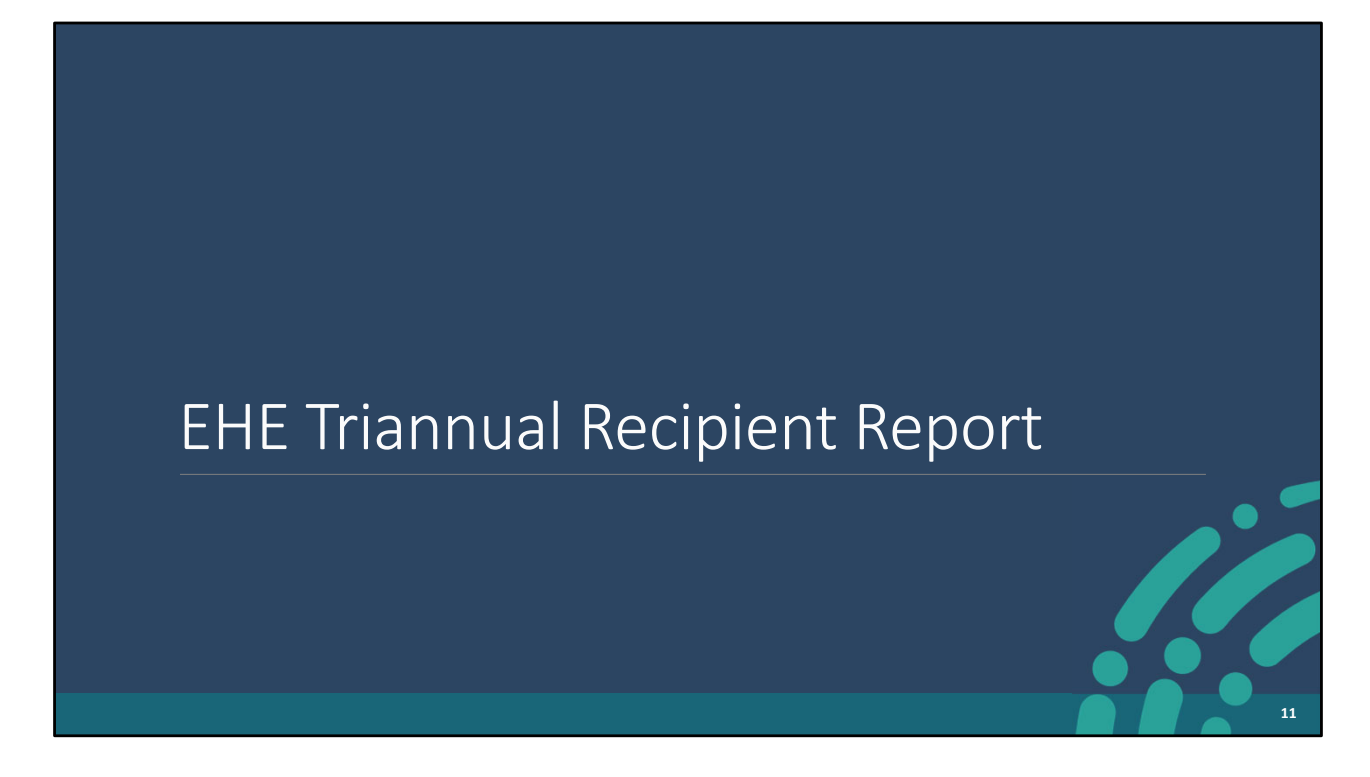

So, let's move on take a look at the EHE Triannual Recipient Report.

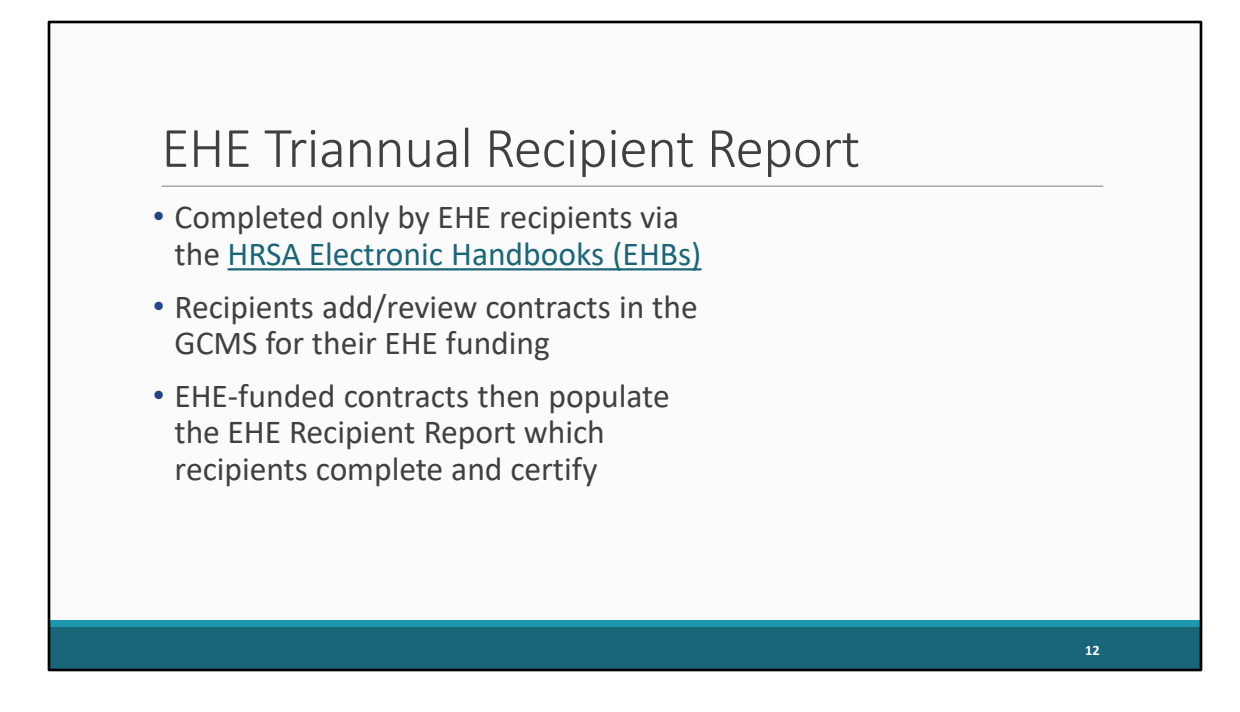

As I stated earlier, the EHE Recipient Report is completed by only EHE recipients. EHE recipients will add or review their contracts in the GCMS for their EHE funding and these contracts then populate the EHE Recipient Report which recipients are then able to complete and certify.

So, let's take a look at how EHE recipients will access and complete the report.

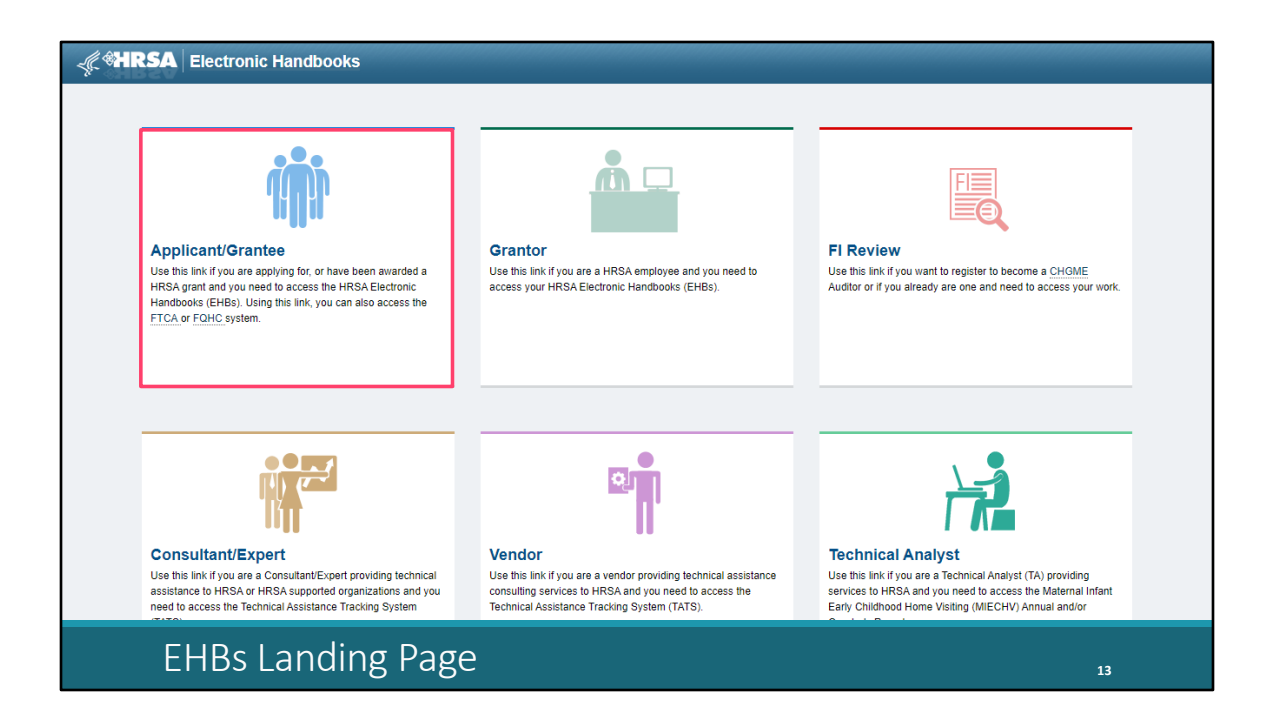

We'll start off here in the first step of the login process. This is the page you'll get to if you enter grants.hrsa.gov into your web browser or use the link on the previous slide. EHE recipients will log in using the box at the top left of the screen labeled "Applicant/Grantee." So, we'll go ahead and click that.

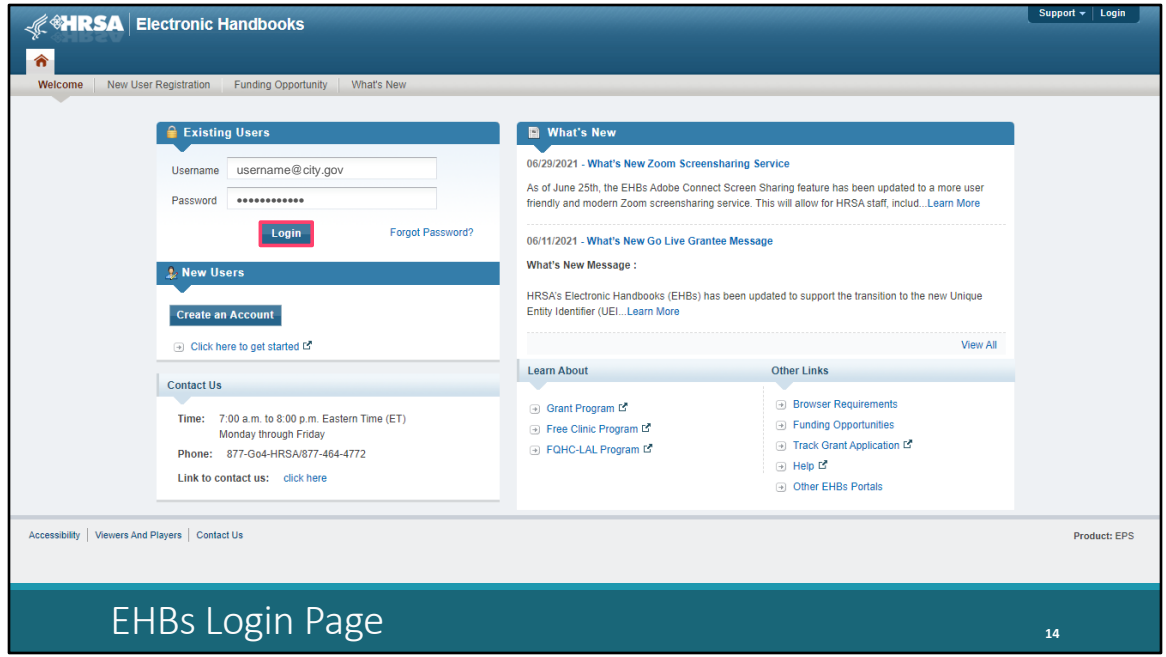

And then on the next page, login by entering your username and password and then selecting the "Login" button.

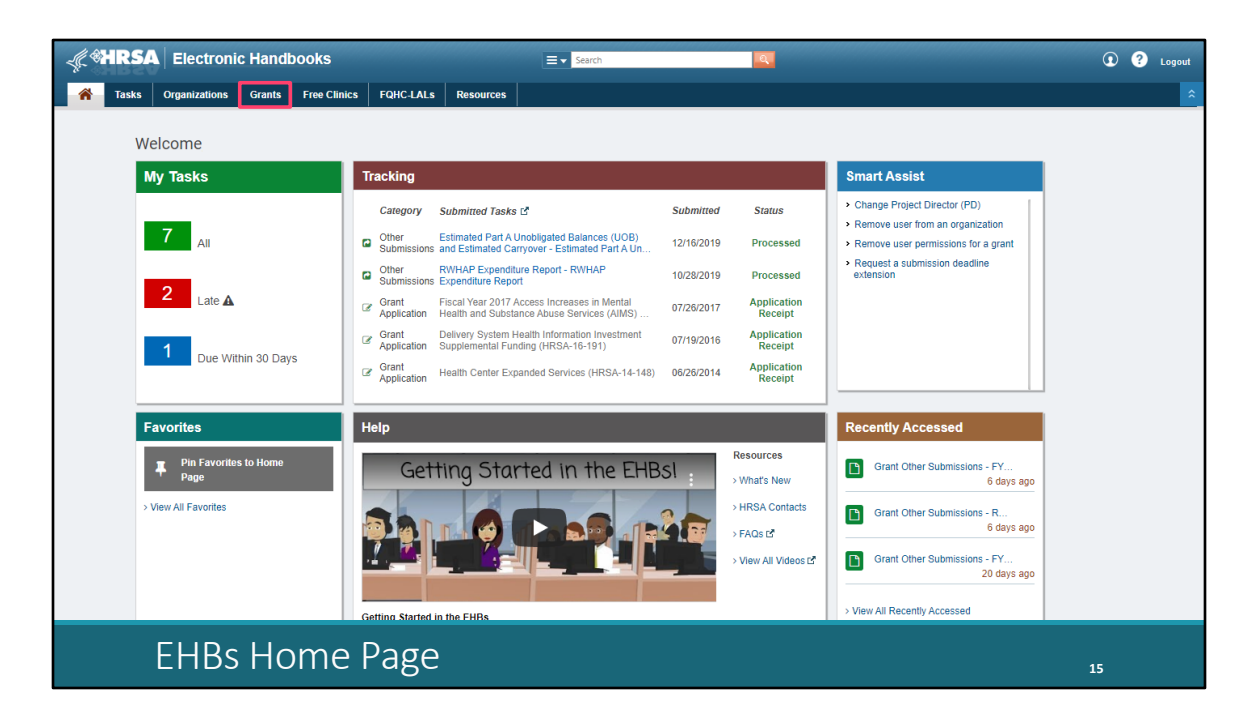

Once you have logged in, you'll be taken to the EHBs Home page. Hover over the Grants tab at the top of the page.

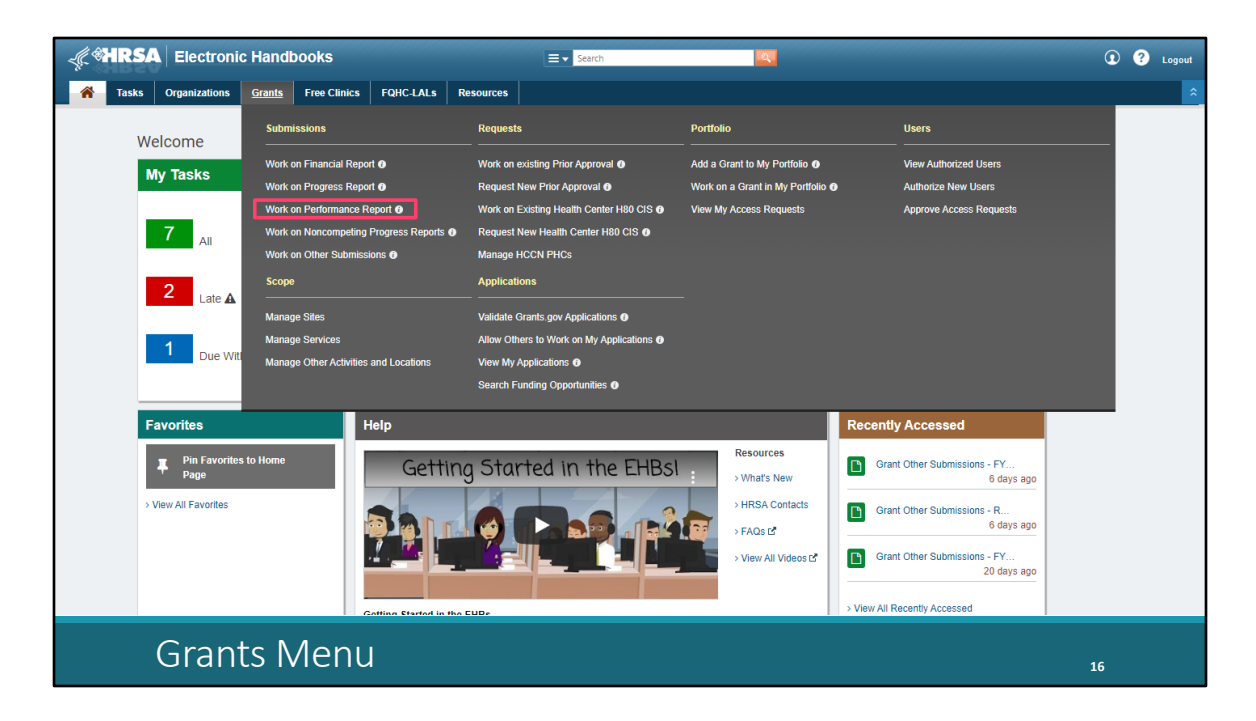

And on the drop-down menu that appears, select "Work on Performance Report."

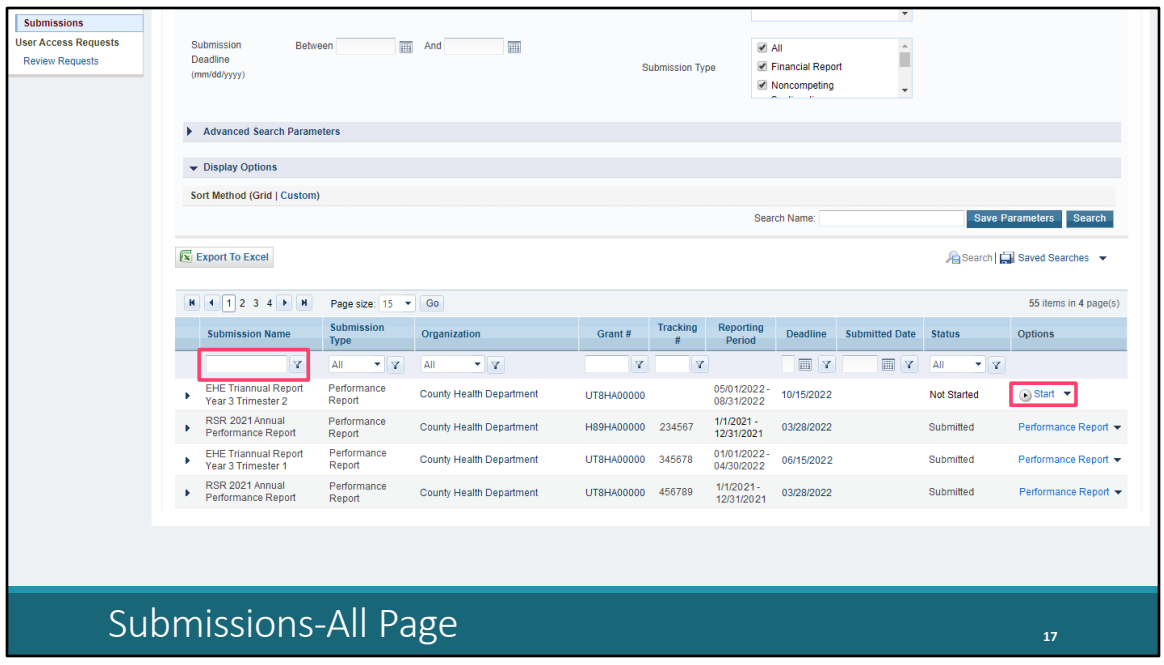

On the next page, the Submissions-All List, scroll down a little ways and you'll see a list of submissions for your organization. Locate your EHE Triannual submission and select "Start" or "Edit" under the farright Options column. The first time you access your report the link will read "Start" and once your report has been opened it will instead say "Edit." If you're having difficulty locating your EHE submission in this list, you can use the filter tool above the Submission Name header. Type in a portion of the submission name, such as EHE, and click the filter button to pare down your list of submissions.

Let's go ahead and open up the report here by selecting "Start."

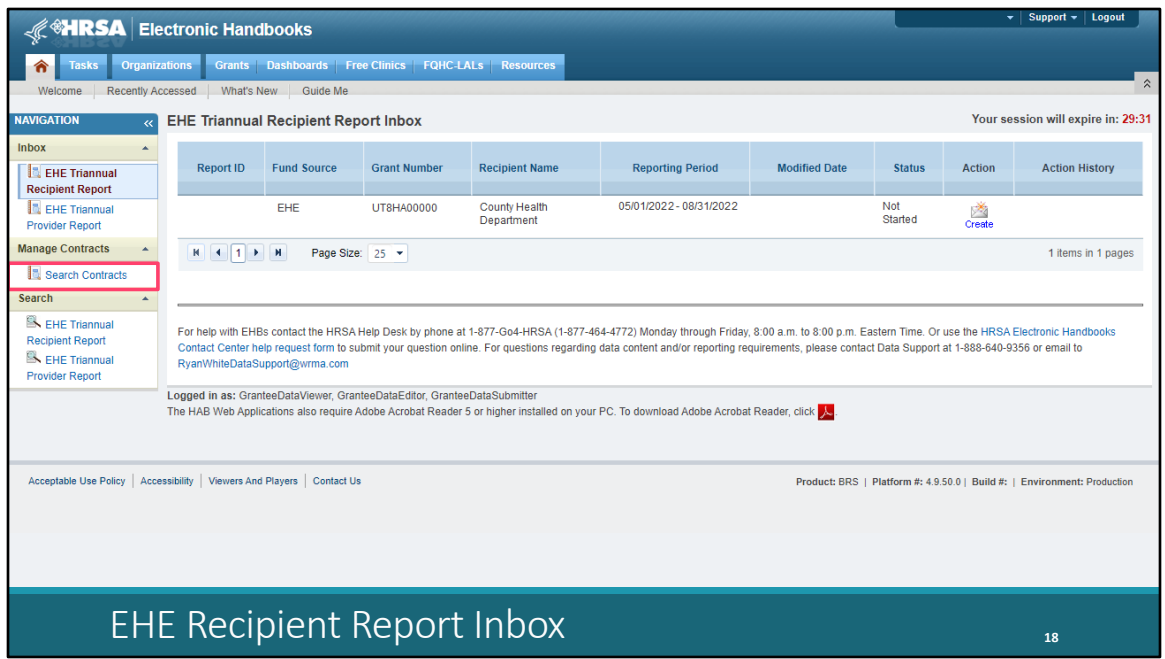

Once you have done that, you'll be taken to the EHE Recipient Report inbox. From here, you can access both your EHE Recipient Report and the GCMS. We'll start off with the GCMS since we usually advise recipients to do their contracts before opening the report which saves them the extra step of synchronizing contract changes. To access the GCMS, click on the "Search Contracts" link in the Navigation Panel on the left side of the screen.

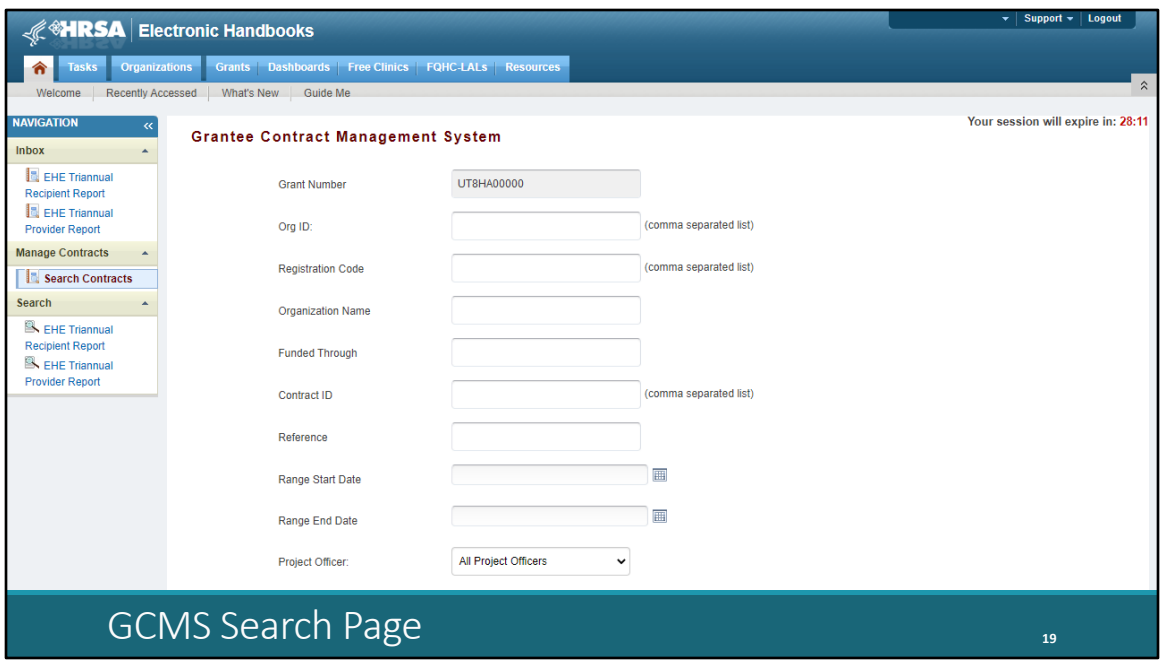

Clicking "Search Contracts" will take you to the GCMS Search page shown on this slide. You can use the reporting period dates in the date range boxes here at the bottom to see which contracts are entered for the current reporting period. Make sure you have a contract listed for each organization that was funded to provide services with your EHE funding during the reporting period. Your subrecipients will not have an EHE Provider Report to complete if you don't list them in your contracts.

Now we aren't going to go into all the details of the GCMS for today's presentation, but we'll go over some additional GCMS resources on the next slide. If you have used the system for any of the other reports that utilize the GCMS, like the Part A or B Program Terms Report (or PTR), EHE Allocations Report, or RSR it functions the same way.

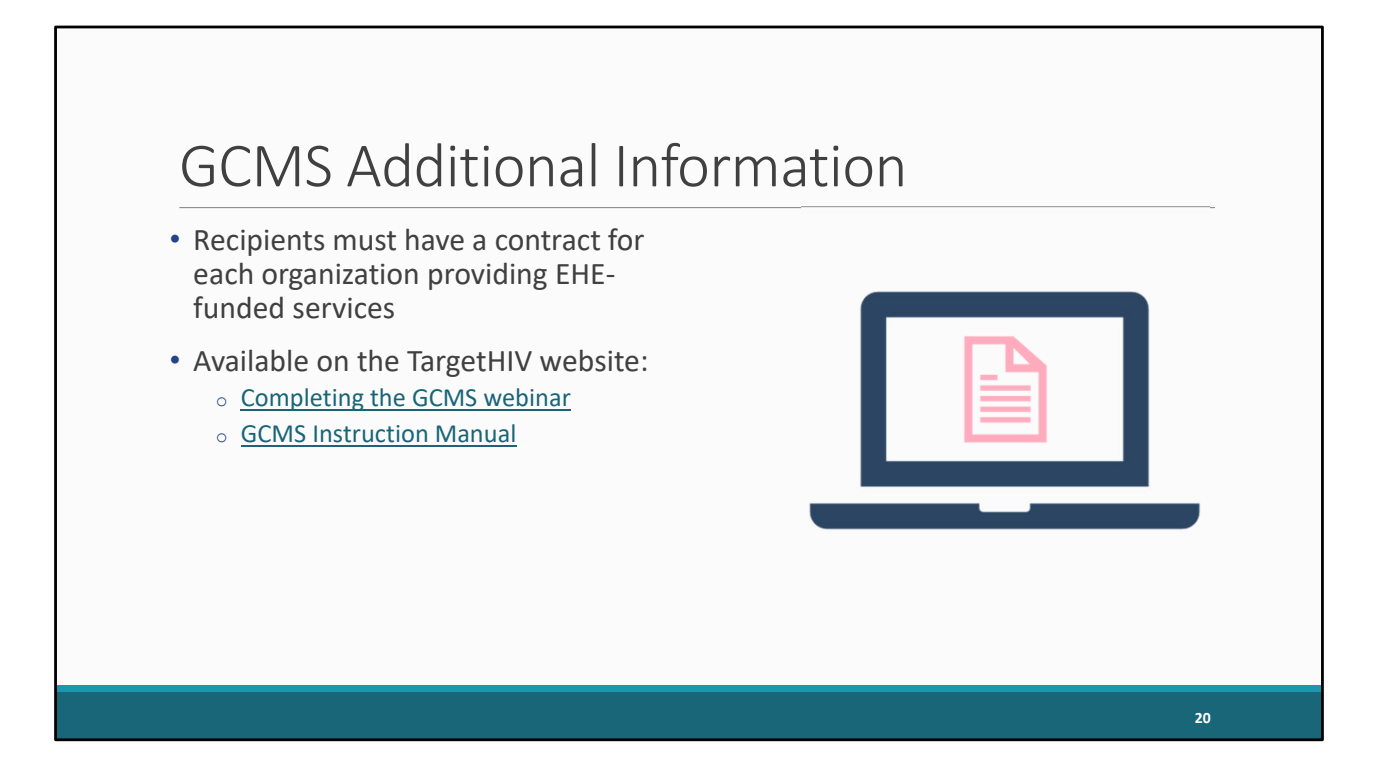

As part of your Recipient Report submission, you'll be reviewing your contracts in the GCMS. You want to make sure that have a contract in this system for each organization that is providing EHE‐funded services, in other words all EHE‐funded providers and your own recipient organization if you are providing services as well. That's because the system uses this information to create the EHE Provider Reports where the EHE triannual data are entered.

The contracts for this reporting period may have already been entered during a previous EHE Triannual Report opening or for the EHE Allocations Report. You don't have to enter them again but just make sure that they are still accurate. You don't need to have a separate contract for each separate Triannual Report, just a separate contract for each year that will populate that year's reports as you move forward.

If you find yourself needing some further assistance working on your contracts in the GCMS, there are some helpful resources available on the TargetHIV website, both the Completing the GCMS webinar and the GCMS Instruction Manual which are linked on this slide.

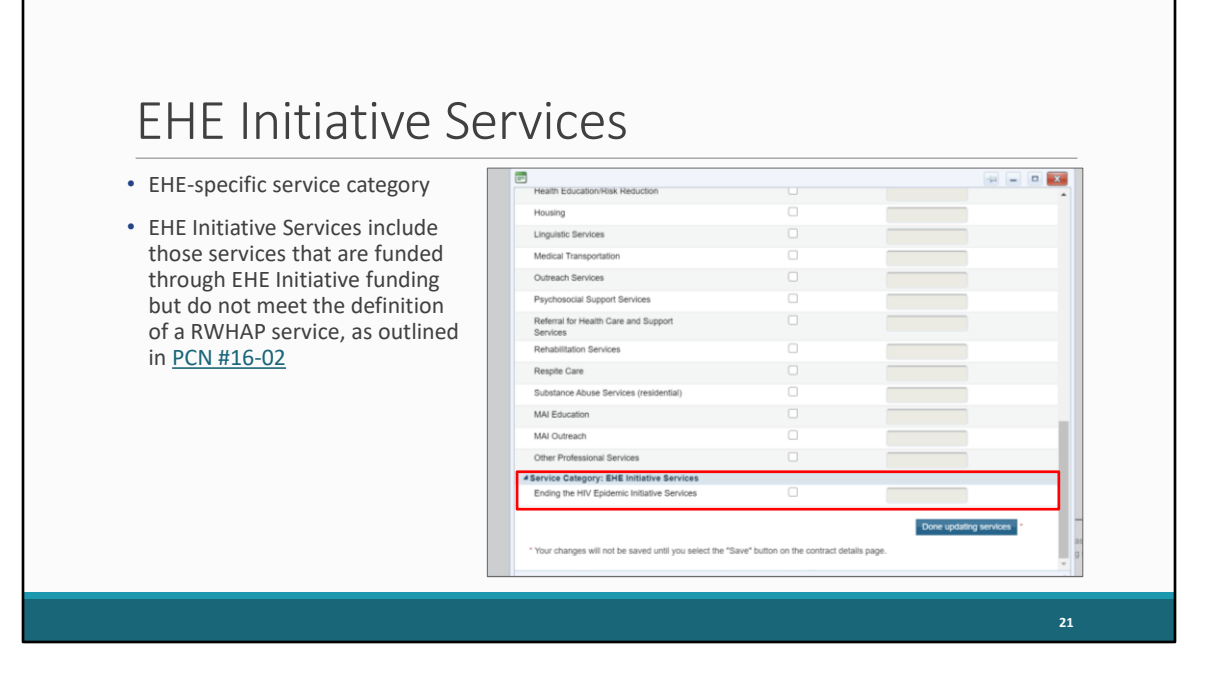

We're going to take a little break now to talk about some reporting requirements. There is an additional service category you'll see in the GCMS for EHE funding, Ending the HIV Epidemic Initiative Services. This EHE Initiative Services category is meant to capture EHE funded services that do not meet the definition of one of the other RWHAP service categories as defined in PCN #16-02. So, it's not there to just dump all your funding into this EHE service category because it's EHE funding. This is only for those services that don't meet the definition of one of the other RWHAP service categories.

So, if you're doing say Medical Case Management, that's Medical Case Management. If you're doing Mental Health Services, that's Mental Health Services. It's only when you're providing something outside of the scope of your regular RWHAP service categories that you should be using this EHE category. If you are using this EHE service category in any of your contracts, you need to be certain you're reporting this correctly. Please review PCN #16-02 to make sure what you're providing should truly be reported under EHE Initiative Services.

And if you have any questions about your services and which category they should be reported in, definitely reach out to us at Data Support. We can walk through and review all your services and make sure everything is being reported correctly. And we'll go over contact information for TA resources at the end of the presentation.

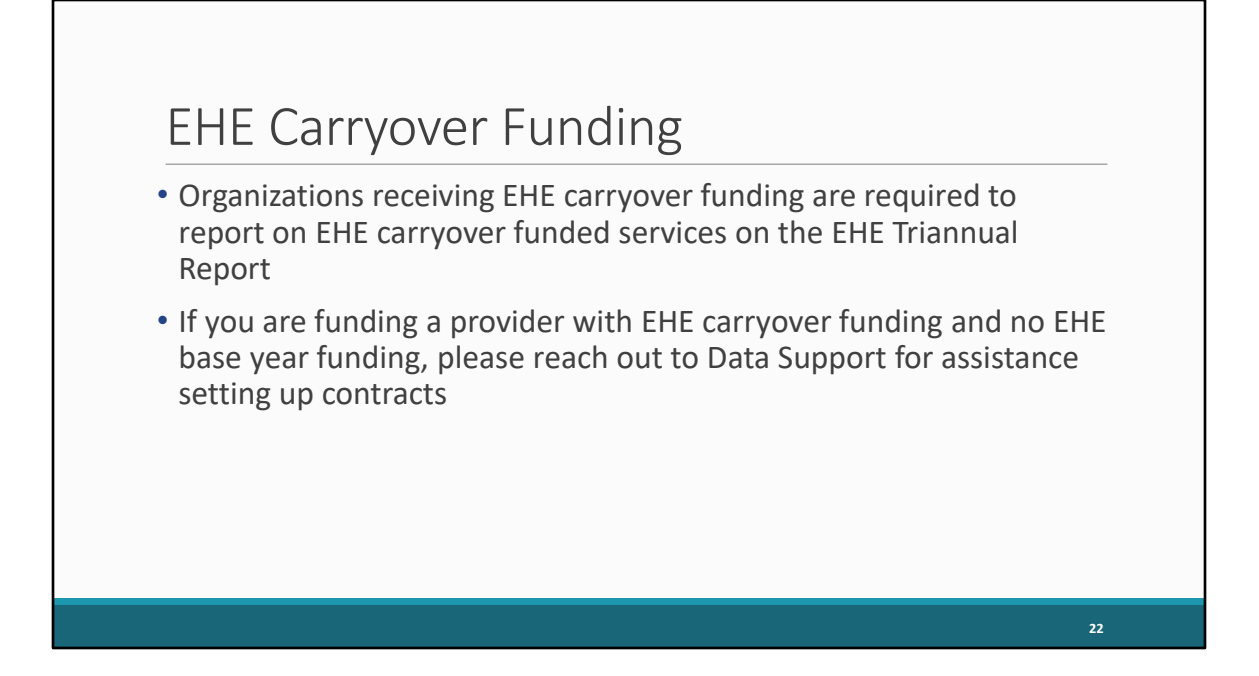

So, as I stated a couple slides ago, every organization receiving EHE funding to provide EHE-funded services needs to have a contract in the GCMS. I want to clarify though that this also includes EHE carryover funding. Organizations who receive EHE carryover funding to provide services are required to report on those services in the EHE Triannual Report.

Now to clarify, you still are only putting funding amounts for your EHE base year award in your contracts. But as I stated earlier, in order to have an EHE Provider Report to report their data they need to have a contract in the system. For any of your providers being given both EHE carryover and EHE base year award funding, they should already have a contract, the report will be generated, and you'll have no issue. But, if you have any providers that you are just giving EHE carryover funding and nothing from your base award, they will need a contract added so that they have a report to put their data in. I don't want to get too in the weeds about the contracts in this webinar so in these instances, please reach out to us at Data Support and we can help you make sure your contracts are set up correctly.

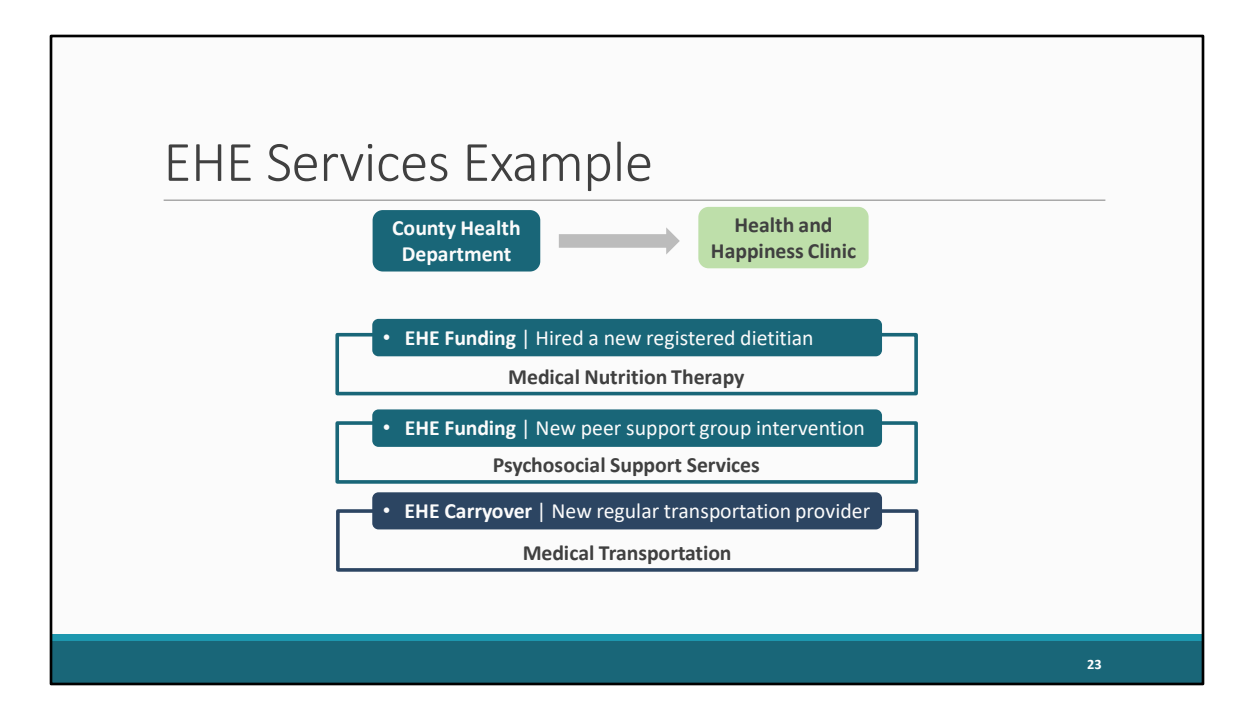

Let's take a look at an example that kind of combines all of this information to help demonstrate how you should be reporting.

Here we have our recipient, the County Health Department, and this recipient is funding a provider, Health and Happiness Clinic, with their EHE award and some EHE carryover funding. And here we have the actual services this provider is going to be putting this funding towards that they received. They are receiving EHE funding to hire a new dietitian, more EHE funding for a brand-new peer support group program intervention, and they are also now working with a local transportation provider to provider regular transportation to and from appointments for their clients using the EHE carryover funding that they received.

So, the recipient needs to enter these services into their contract for the year but what service categories do all of these actual services fall under? We should take a look at PCN #16-02 (which was linked on the last slide) and figure out where the services best fall. Our new dietitian looks like that falls under Medical Nutrition Therapy which according to PCN #16-02 includes "nutrition assessments and screenings, nutritional evaluations, supplements, and nutrition education and/or counseling based on a nutritional plan developed by a registered dietitian or other licensed nutrition professional."

The new peer support program really looks like it could fit under Psychosocial Support Services since PCN#16-02 specifically mentions this service category includes "group or individual support and counseling services" including "HIV support groups."

And then the new transportation provider we could list under Medical Transportation since that service category includes "contracts with providers of transportation services" in PCN #16-02. You'll notice we did not once use the EHE service category even though this is EHE funding. That's because even though we may have some new services here that were not offered by this provider previously, all of these services fit under the definition of one of the existing RWHAP service categories.

All this is to say that service categories and their definitions can be a source of a lot of confusion. And you want to make sure that if you have this EHE service category listed in your contracts that it truly is something that doesn't fit into one of the other service categories. As I've stated before, please reach out to us at Data Support if you are struggling at all with service category definitions. We provide a lot of TA on this subject and know PCN #16-02 forwards and back.

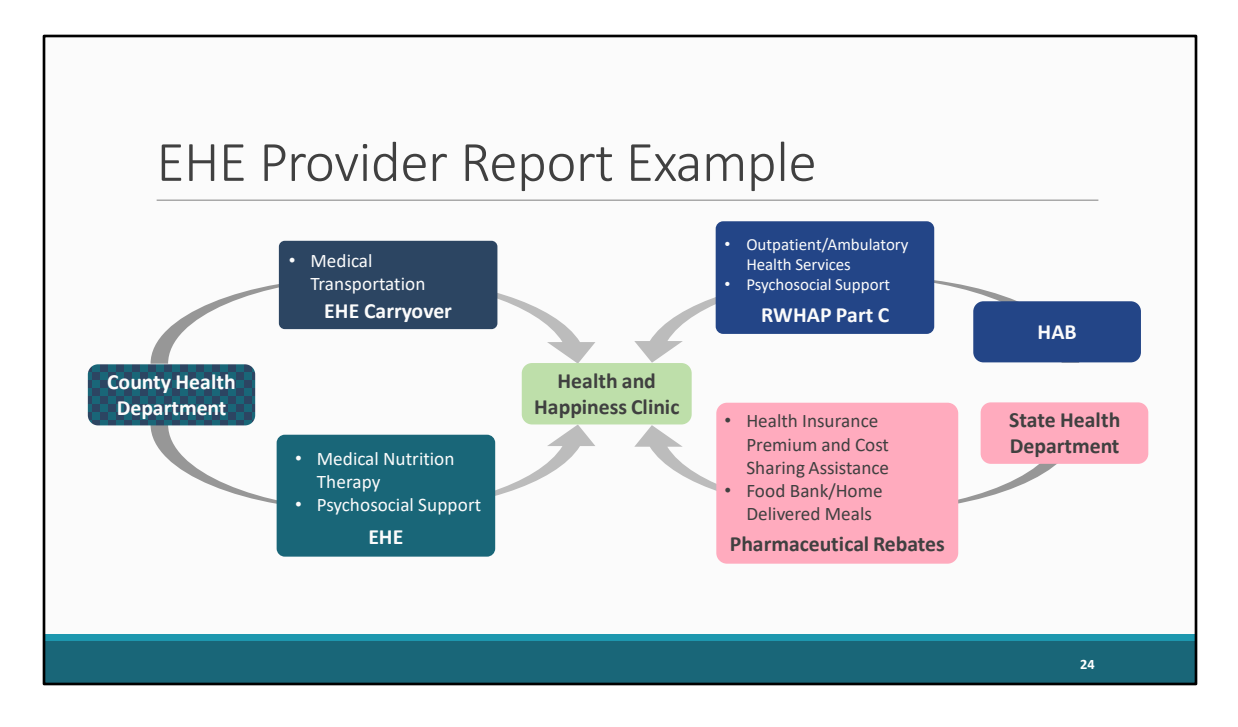

So, we'll continue on with our example from the previous slide. Let's say this provider has additional funding sources other than EHE which we mentioned before. We have our provider and then their services that they're receiving EHE funding to provide from the EHE recipient: Medical Nutrition Therapy for the dietitian and Psychosocial Support for the peer support program. And then we also have our EHE carryover funding for Medical Transportation which is the new transportation provider. Now if this provider was only receiving EHE and EHE carryover funding, no other RWHAP or RWHAPrelated funding sources, then these are the services that they would need to be reporting on, reporting each HIV-positive client that received one or more of these services during the reporting period.

But as is often the case, let's say this provider has other RWHAP funding sources. They have their own RWHAP Part C grant they receive directly from HAB, and they use that funding to provide OAHS and Psychosocial Support. They receive RWHAP-related funding in the form of pharmaceutical rebate dollars from the state to provide Health Insurance Premium and Cost Sharing Assistance and Food Bank/Home Delivered Meals.

Remember, only EHE-funded providers must complete the EHE Provider Report, but they are reporting on all their RWHAP funding sources: RWHAP Parts A, B, B Supplemental, C, and D; RWHAPrelated funding (including program income and pharmaceutical rebates); and EHE funding. And just stick with me here I know we've got a lot of boxes up on the screen now.

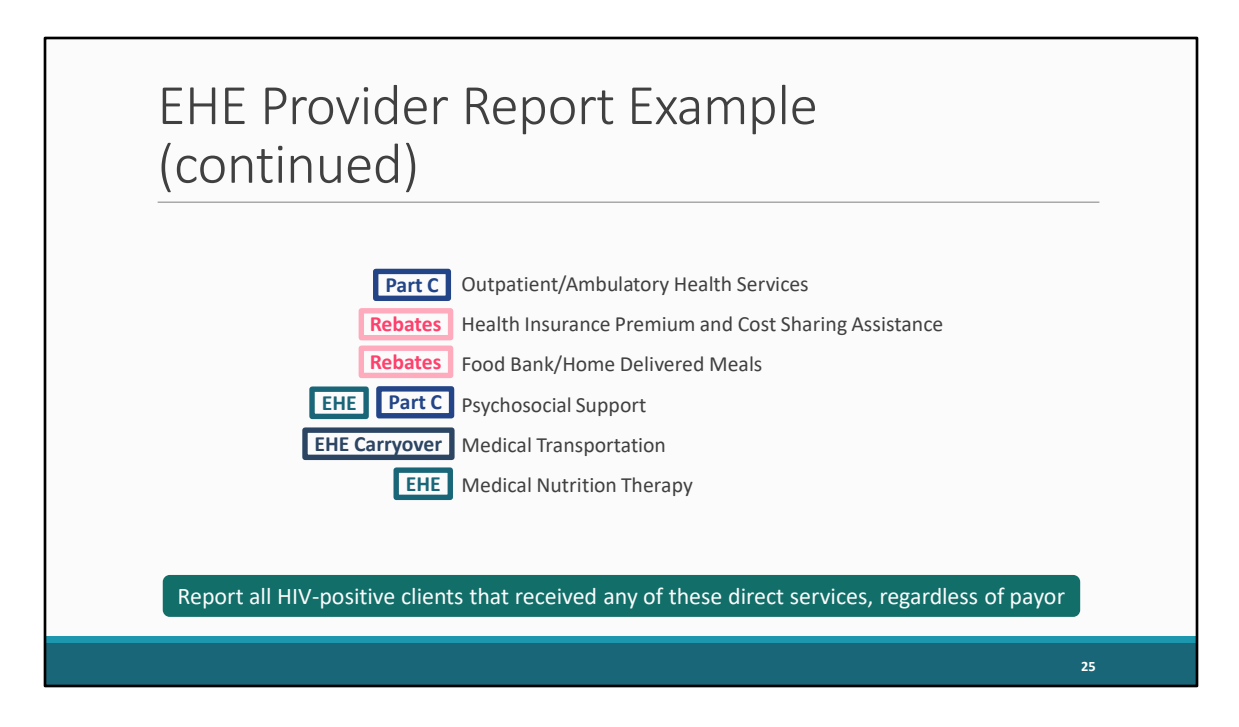

So, this provider should take all of their RWHAP funding sources and end up with a list of services that they should be reporting on. So, we'll clear the screen here and compile a single list of all the services that should be reported on.

Now this provider is going to take all of their services that we've compiled and in their EHE Provider Report they are going to report all HIV-positive clients that received any of these services during the reporting period, regardless of payor. It does not matter which funding source that we have in the boxes here is funding the service, whether it's EHE or Part C, etc. It does not matter who the final payor for the service was. And it does not matter whether or not the client is RWHAP-eligible. It is all HIV-positive clients.

I know this was kind of a lengthy example but hopefully this helps to clear up some of the confusion surrounding services and the data reported on the EHE Triannual Report. And I definitely recommend joining us for the EHE Provider Report webinar next week where we'll go over this a little more in depth, showing exactly how this translates into the data that are entered into the report.

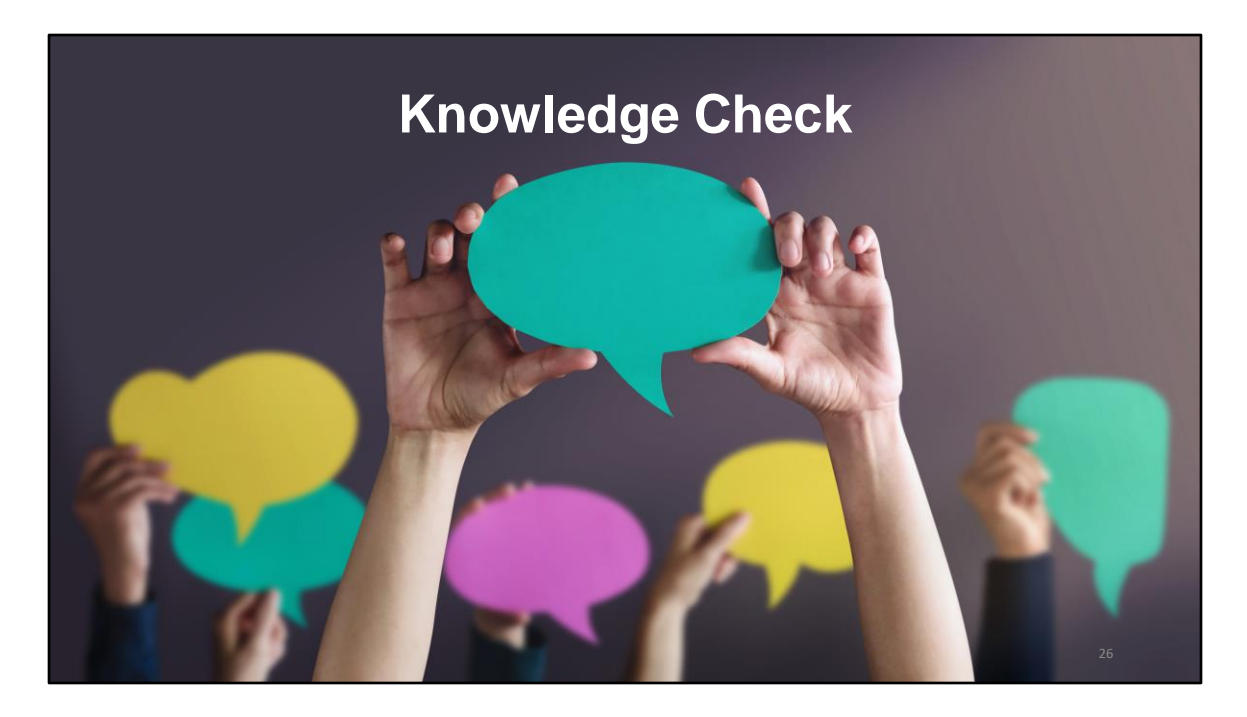

But let's go ahead and jump into our second poll question.

My provider is funded for Medical Case Management and Housing through our EHE funding and Outpatient/Ambulatory Health Services (OAHS) through our RWHAP Part A funding. What services should be listed in our EHE contract with them? (Choose all that apply).

- **a. Medical Case Management**
- b. OAHS
- **c. Housing**
- d. EHE Initiative Services

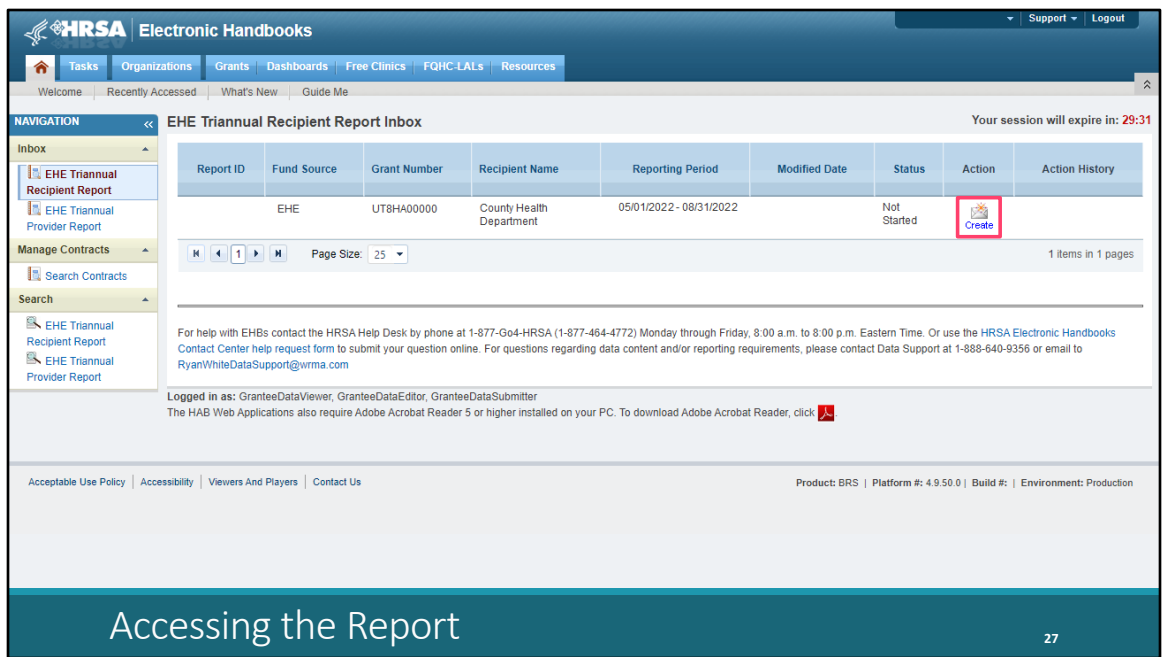

So, let's get back to our instructions and walk through the EHE Recipient Report. We're back now in the EHE Recipient Report inbox where we were a couple slides ago. You can get back to this inbox at any point when you're in the EHE system by selecting "EHE Triannual Recipient Report" under the Inbox header in the Navigation Panel on the left side of the screen. To start your report, select the envelope icon under the Action column on the right side of your screen. The first time you access your report the link here will read "Create" but once your report has been started the link will instead read "Open."

So, let's go ahead and open that up.

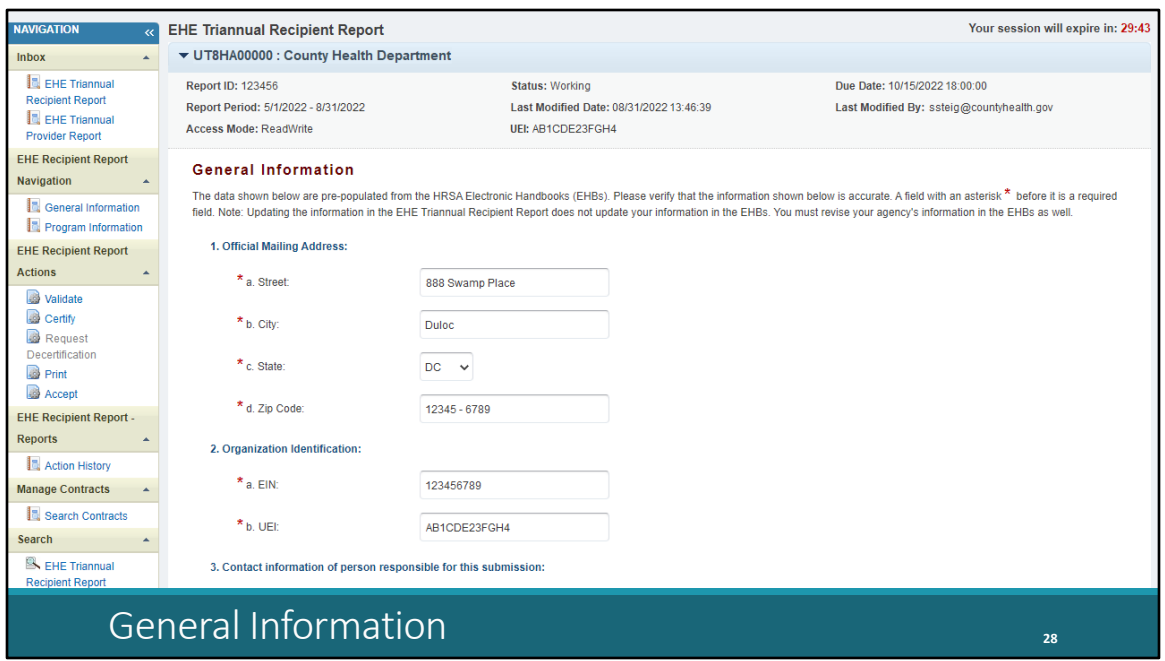

When you open your report, you'll be taken to the first section, General Information. This section, contains some general information about your organization including your organization's official mailing address, EIN, and UEI.

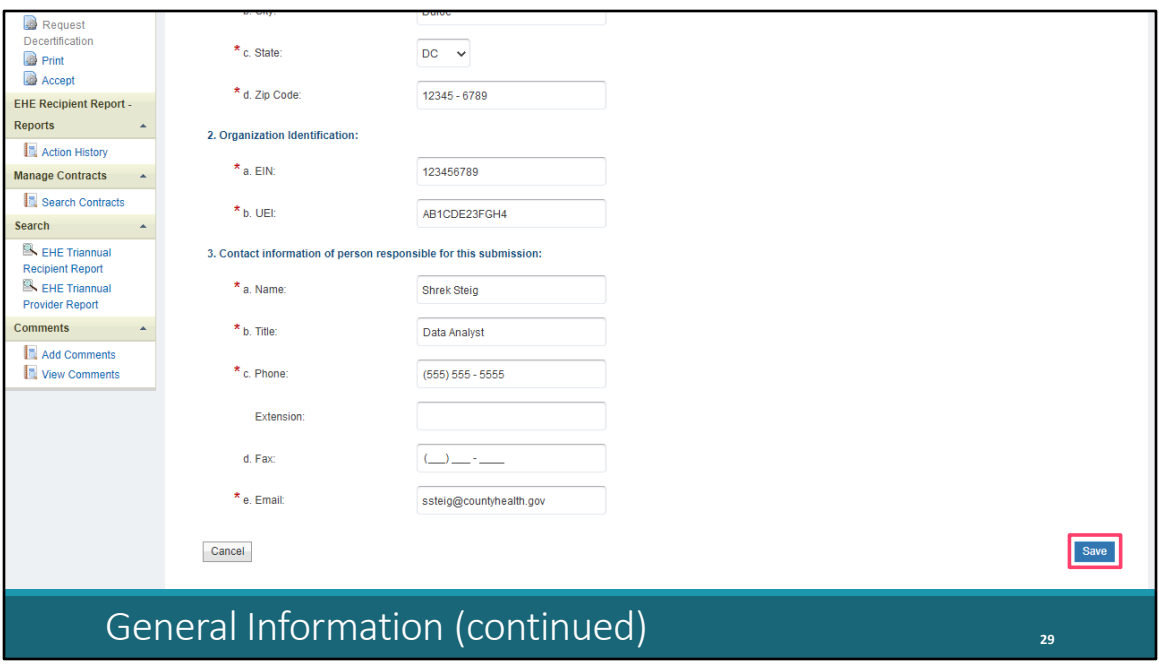

Scrolling down, you also have the contact information of the person responsible for this submission. You'll find most of the information on this page prepopulated when you open your report. Review each section for accuracy and make sure all required fields are completed and if you make any changes to the information here make sure to select "Save" down here on the bottom right corner.

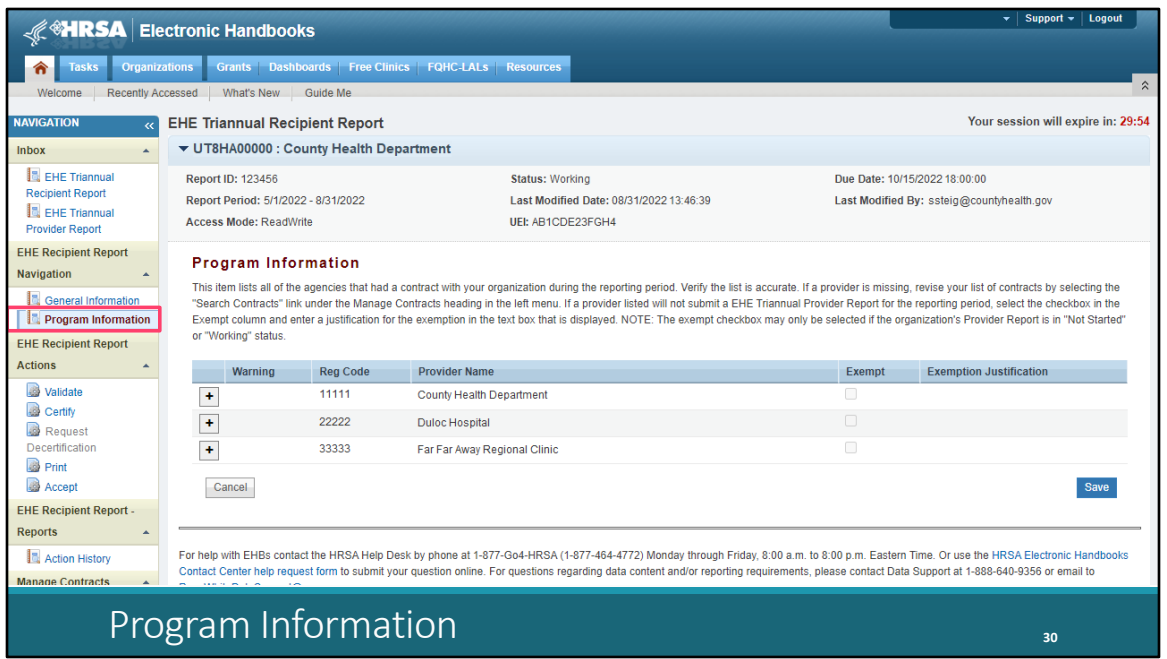

Let's move on to the second and last section of the EHE Recipient Report, Program Information. To get there, select "Program Information" in the Navigation panel on the left side of the screen.

This section will list all of your EHE-funded providers for the reporting period as listed by the contracts in the GCMS. You can use the expand icon located to the left of each listing here to show the funded services for each organization. Review the information here for accuracy and if you need to make changes, you will have to make them to the contracts in the GCMS. You can get to the GCMS at any point by selecting "Search Contracts" again in the Navigation panel on the left side of the screen.

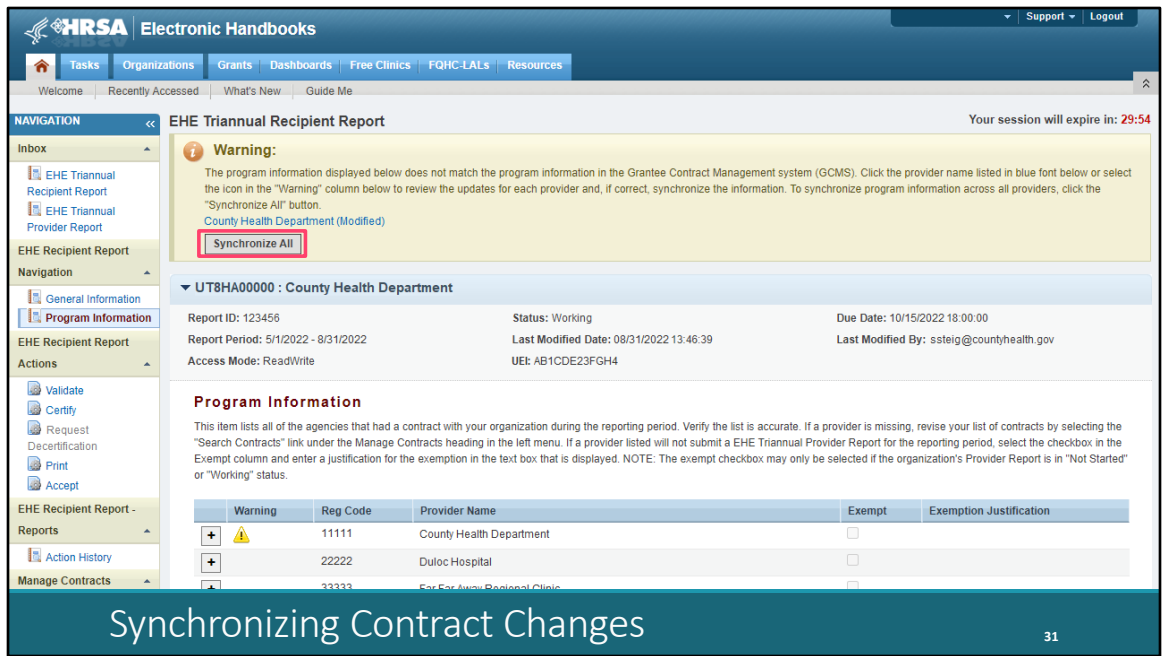

If you do make changes to your contracts after opening your report, you will have to synchronize those changes. You'll see this yellow warning banner at the top of the page once you have made your changes. You can either select the agency's name in blue to synchronize contracts individually or you can select "Synchronize All" to synchronize all changes at once.

We'll go ahead and select the "Synchronize All" button here.

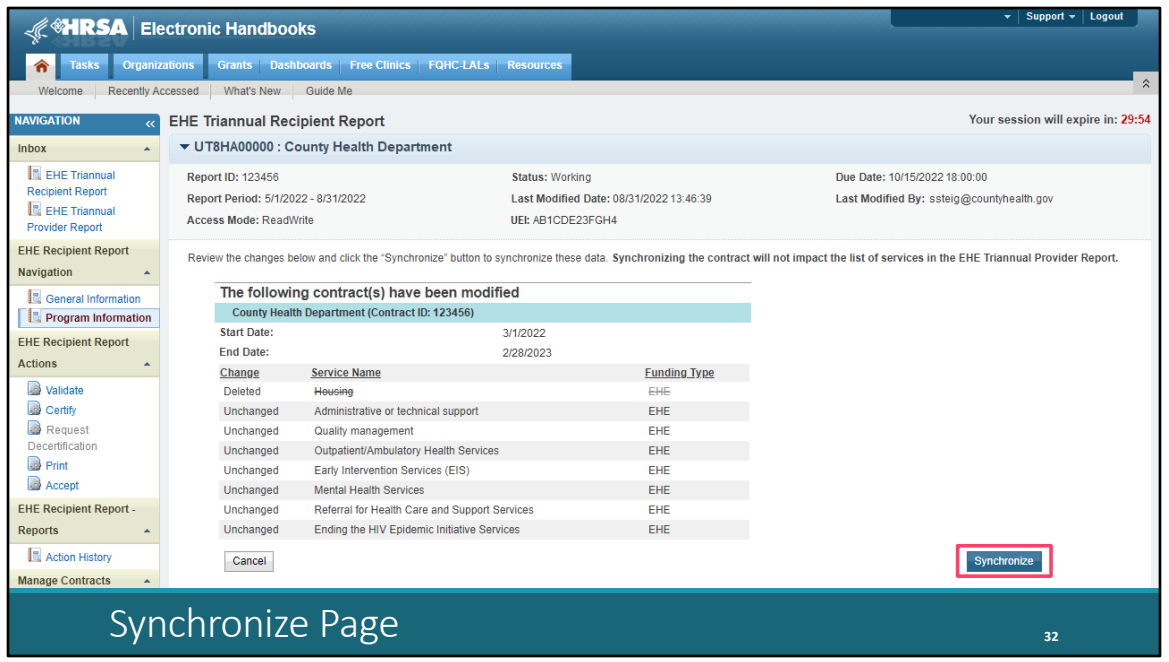

On the next page you'll see the changes that you made to your contract. Again, review the changes to make sure they are accurate and then select the "Synchronize" button to add the contract changes to your report.

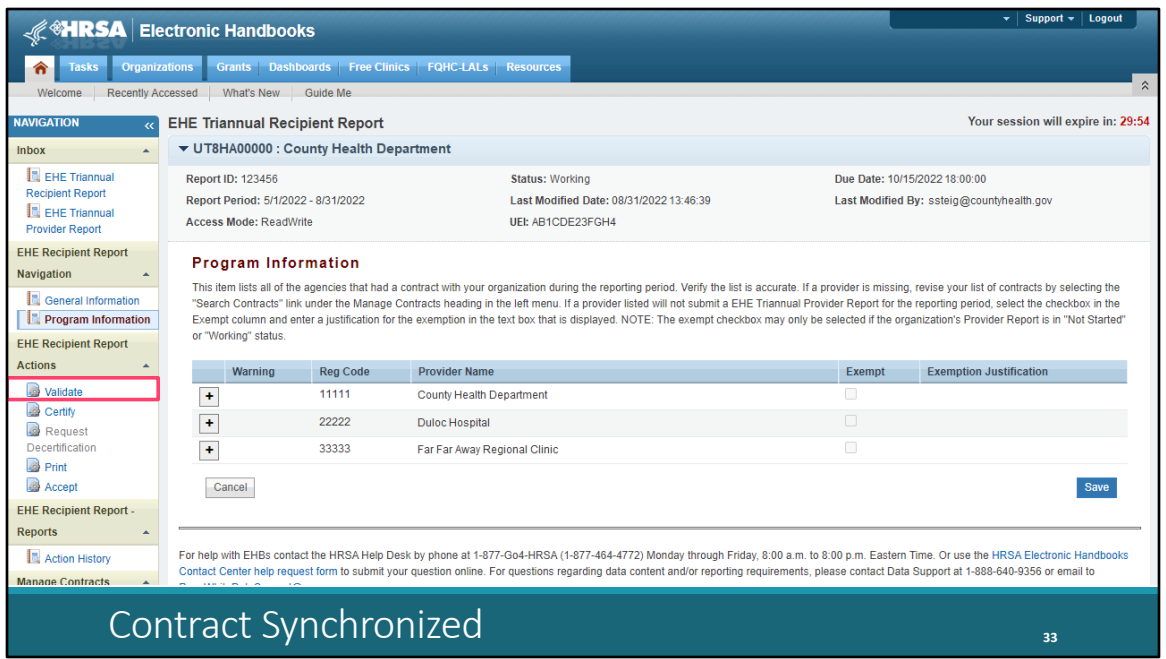

Selecting the "Synchronize" button on the previous page will take you back to the Program Information section with the changes added to the report. Make sure when you go to submit your Recipient Report that you do not see that yellow warning banner at the top of this page which means you have pending contract changes.

So, once your contracts are squared away and all organizations that provided EHE-funded services for the reporting period are listed here in your report, then you're ready to validate and certify.

To validate, select "Validate" in the Navigation panel on the left side of the screen.

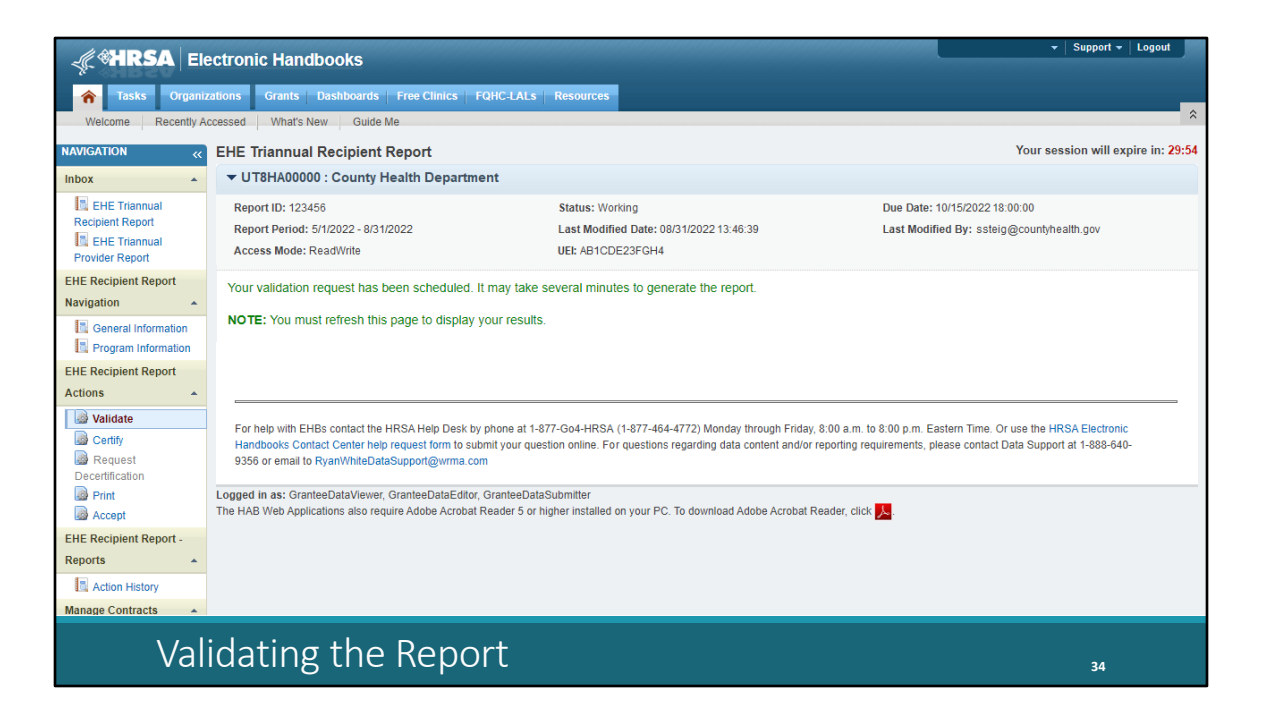

Once you click "Validate," the system will display a message letting you know that your validation request is processing. To view your results, refresh the page by selecting "Validate" again in the Navigation panel or refresh the page manually in your web browser. We'll go ahead and click "Validate" again. If you continue to see this validation processing message, then the validation process hasn't completed yet. Wait a little longer and refresh the page again which we'll do right now.

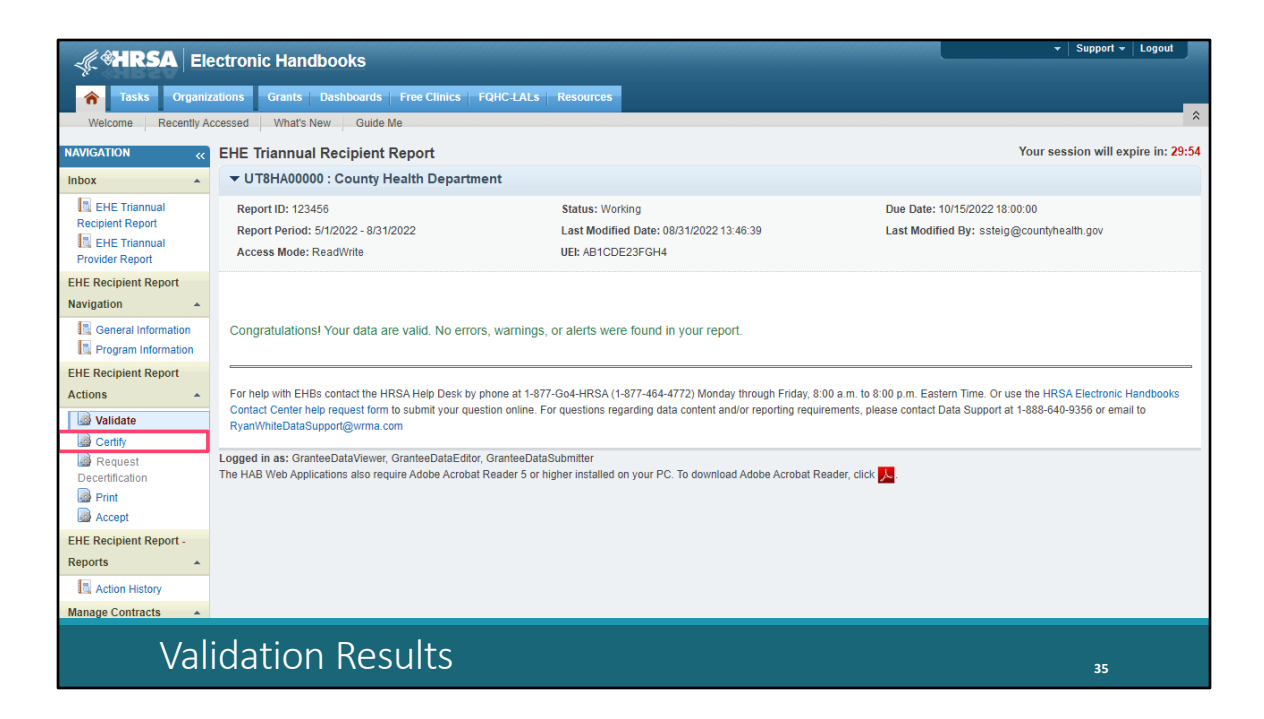

Once your validation has finished, you'll most likely come across this green congratulations message meaning you are ready to go ahead and certify your report. Alternatively, you may see a table with issues to correct. The EHE Triannual Recipient Report only has a few validation messages that are all errors, meaning they must be corrected before you can certify your report. So, if you receive a validation error, correct your report and revalidate before moving on to certifying.

We have the congratulations message, so we'll go ahead and move on to certifying. To get there, select "Certify" in the Navigation panel on the left side of the screen.

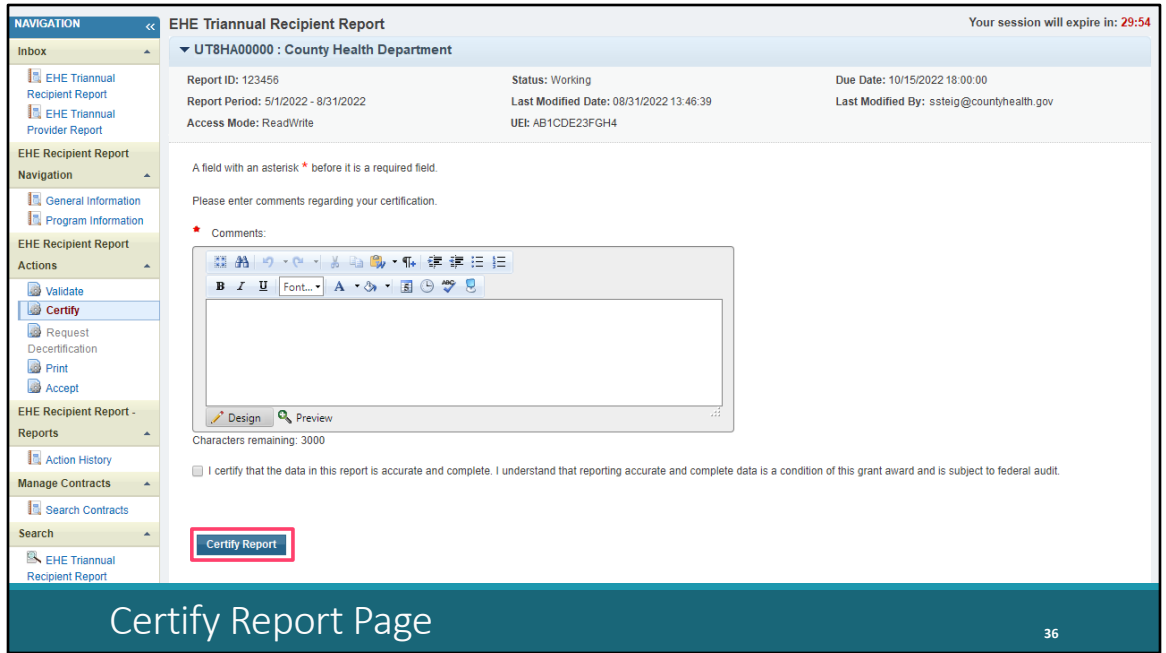

On the certify report page, scrolling down a little bit first, enter a comment with any meaningful feedback you have about the submission process, select the checkbox certifying the data are accurate and complete, and lastly, select the "Certify Report" button at the bottom of the page.

So that is the EHE Recipient Report. We did go over a lot of information today so if you have questions feel free to chime in during the Q&A portion of the webinar.

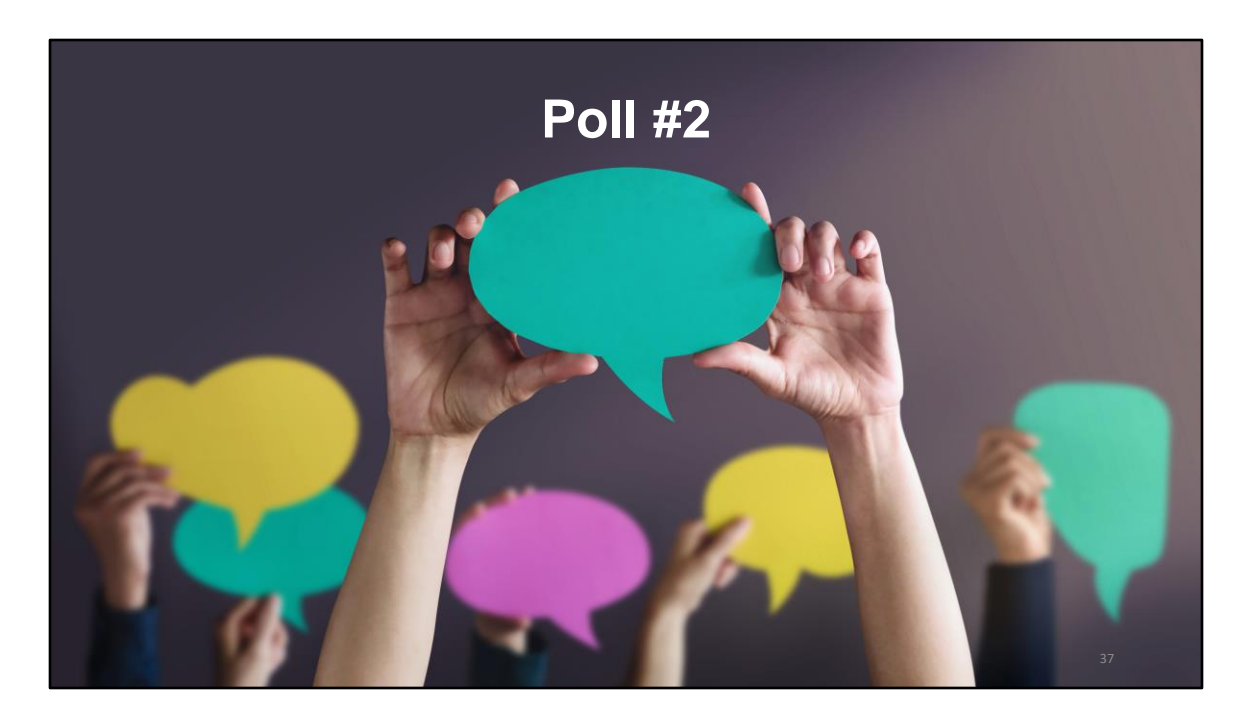

But let's go to the last poll question first.

In which areas does your organization need assistance with the EHE Triannual Report (select all that apply)?

- a. Service category definitions and/or setting up contracts
- b. Reporting requirements and completing the report
- c. Data systems and exporting your data
- d. Unsure
- e. Do not need assistance

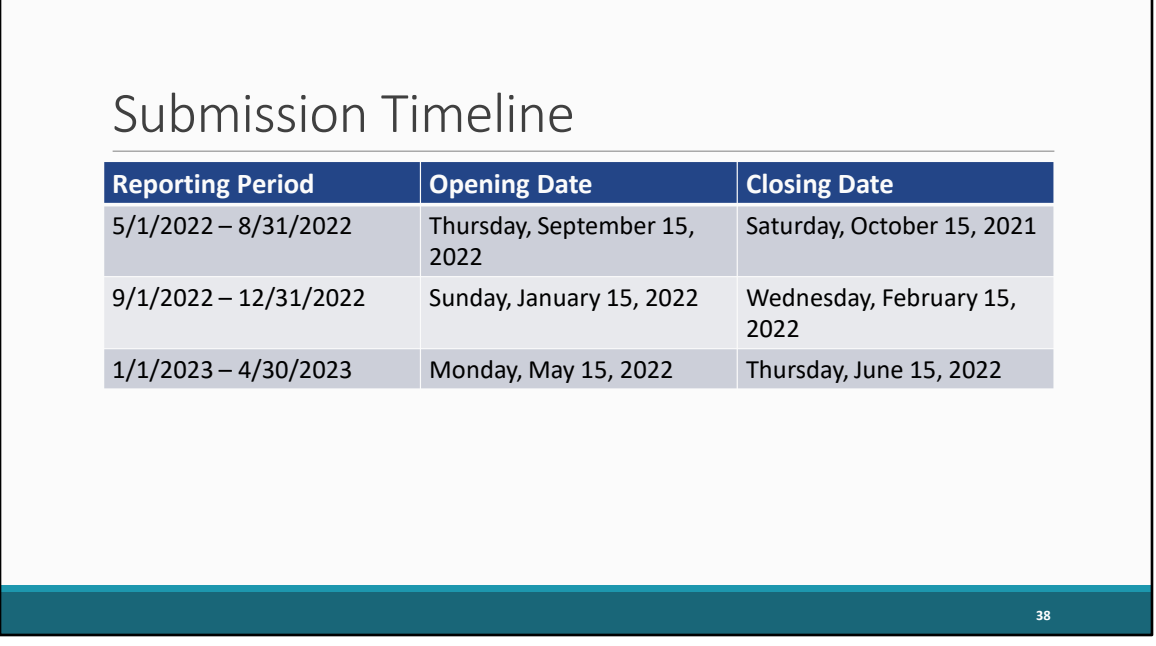

Let's take a look at the EHE Triannual Report submission timeline. The next opening will begin on Thursday, September 15 and will be open for a month for agencies to submit data for the May 1, 2022, to August 31, 2022, reporting period. Looking ahead after that, the following opening will be January 15 to February 15 of 2023 and then May 15 to June 15 of 2023.

## TA Resources

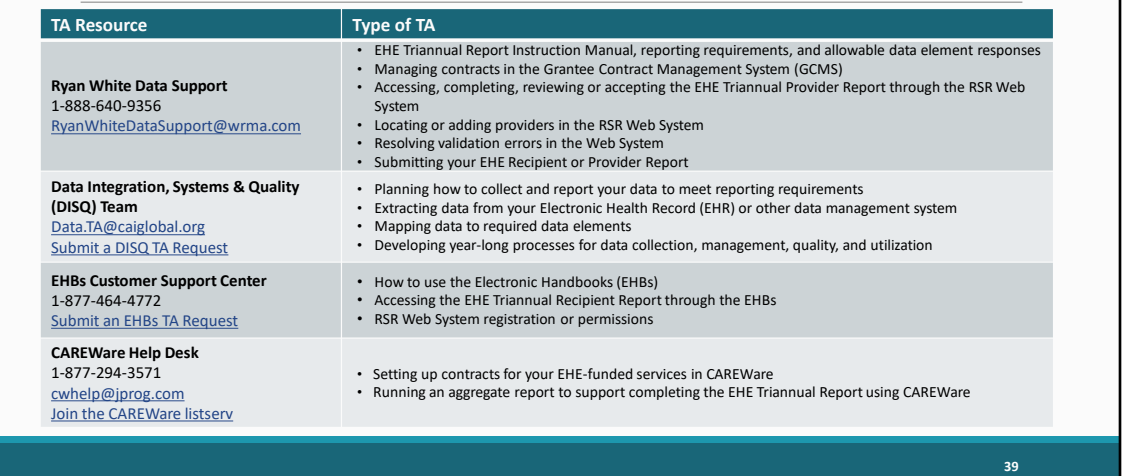

And then here are the additional technical assistance resources available to assist you. Ryan White Data Support addresses EHE-related content and submission questions such as interpretation of the manual and HAB's reporting requirements, managing contracts, accessing and completing the EHE Recipient and Provider Reports, and validation issues. The DISQ Team, can help you with your EHE data including strategizing how to best collect and report your EHE data to meet reporting requirements, extracting your data and mapping it to the required data elements, as well as developing processes for data collection and management. The EHBs Customer Support Center addresses EHBs related questions such as navigation, EHBs account registration, and access and permissions. And finally, the CAREWare Help Desk can assist all you CAREWare users out there if you need some assistance utilizing CAREWare in submitting your EHE data like setting up your CAREWare contracts or running an aggregate report.

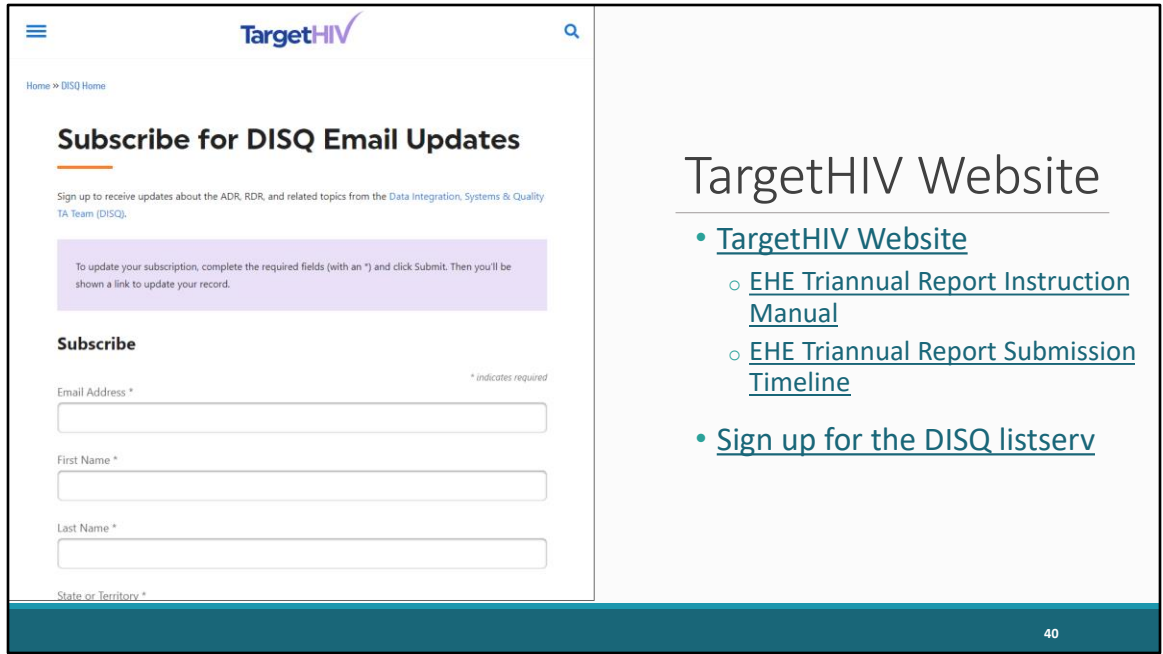

And then of course, the TargetHIV website is always the place to go for additional information on the RWHAP. Here you'll be able to find the EHE Instruction Manual as well as this webinar which as Debbie mentioned at the beginning of our presentation will be posted on the TargetHIV website at a later date.

I also really want to highlight the EHE DISQ listserv. The EHE listserv helps to keep EHE recipients and providers in the loop about new EHE resources, reporting updates and upcoming events like this webinar. So, if you're interested in joining the listserv, go to targethiv.org/disq/subscribe, or follow the link on this slide. You'll come to the page shown on the slide here. You can enter your contact information and scroll all the way to the bottom here. Under the "Interests" section, select "EHE," and then click on the "Subscribe" button at the bottom of the page.

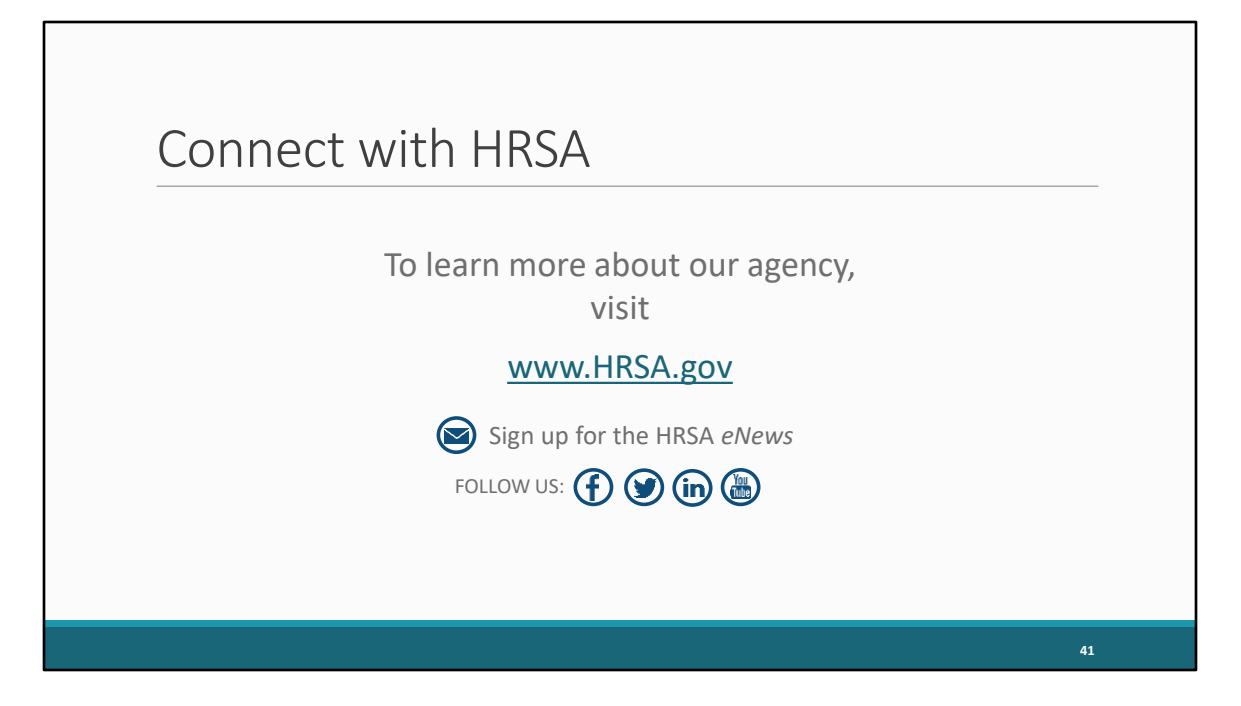

And then lastly, to find out more about HRSA, check out HRSA.gov. I'd like to thank everyone again for joining us on today's webinar and now we'll move onto the Q&A.

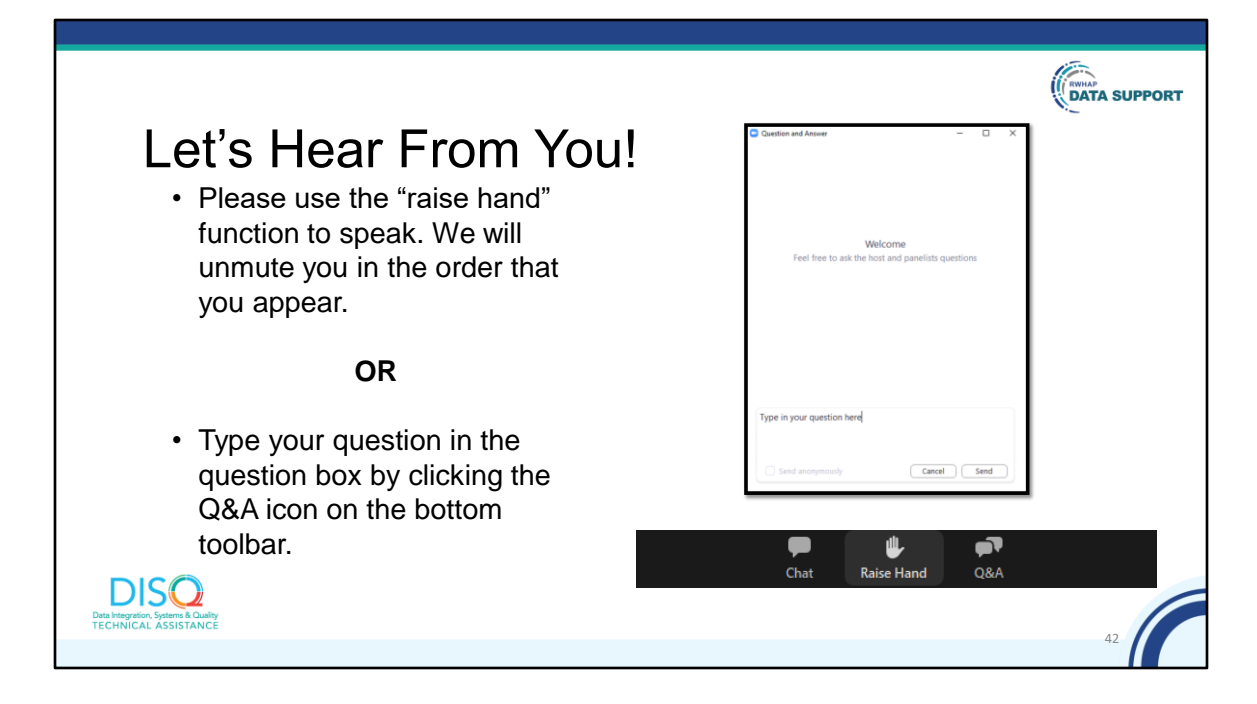

And now to your questions – but first, I would like to remind you that a brief evaluation will appear on your screen as you exit, to help us understand how we did and what other information you would have liked included on this webcast. We appreciate your feedback very much, and use this information to plan future webcasts. My DISQ colleague Isia is going to put a link out in the chat feature if you would prefer to access the evaluation right now. We'll also send a final reminder via email shortly after the webinar

As a reminder, you can send us questions using the "Question" function on your control panel on the right hand side of the screen. You can also ask questions directly "live." You can do this by clicking the raise hand button (on your control panel). If you are using a headset with a microphone, Isia will conference you in; or, you can click the telephone button and you will see a dial in number and code. We hope you consider asking questions "live" because we really like hearing voices other than our own.

We do want to get all of your questions answered, and we do not usually run over an hour. If you have submitted your question in the question box and we cannot respond to your question today, we will contact you to follow up. We often need to explore your question in order to give you the most appropriate answer.